# **SymNet1 User Manual**

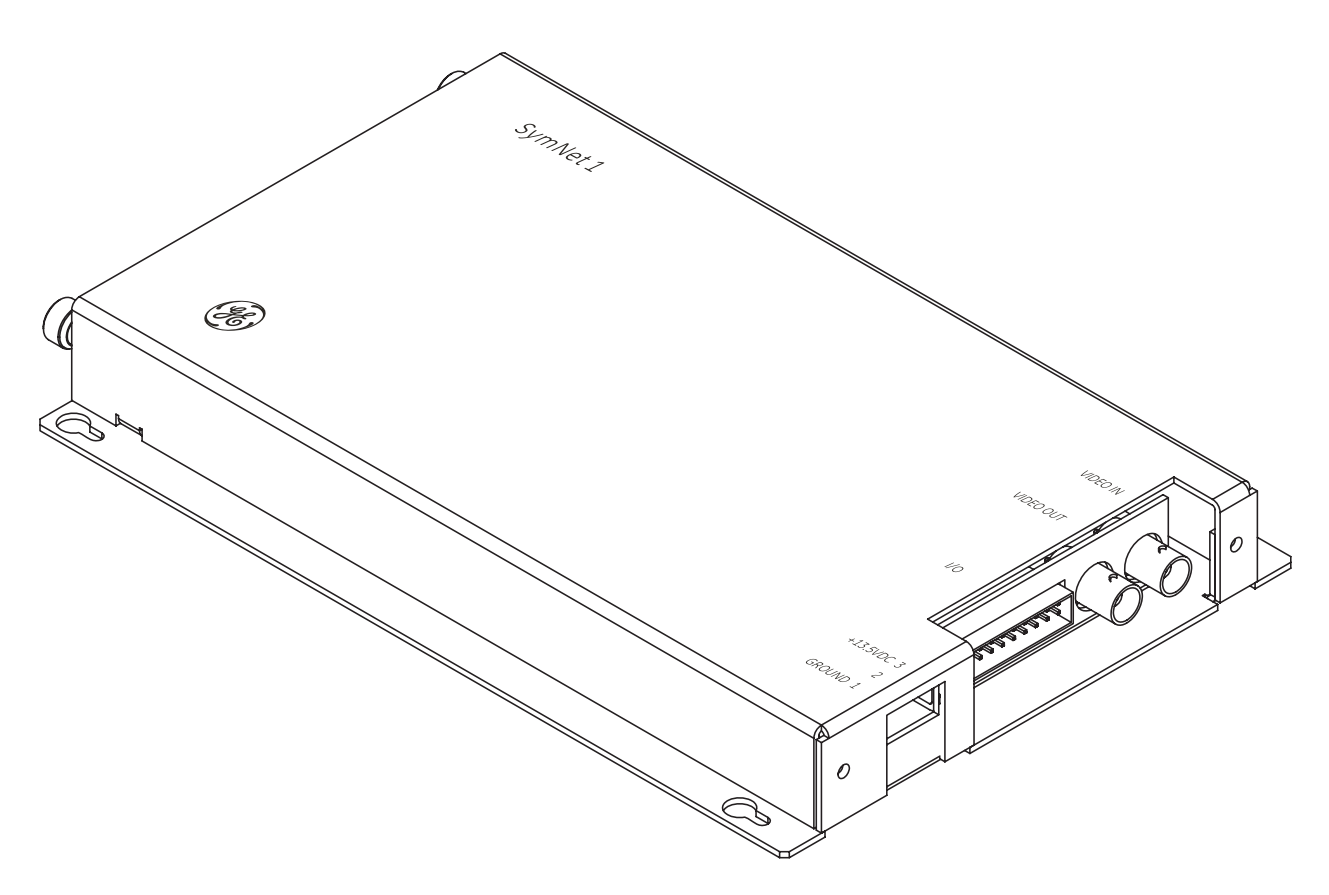

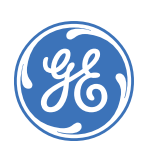

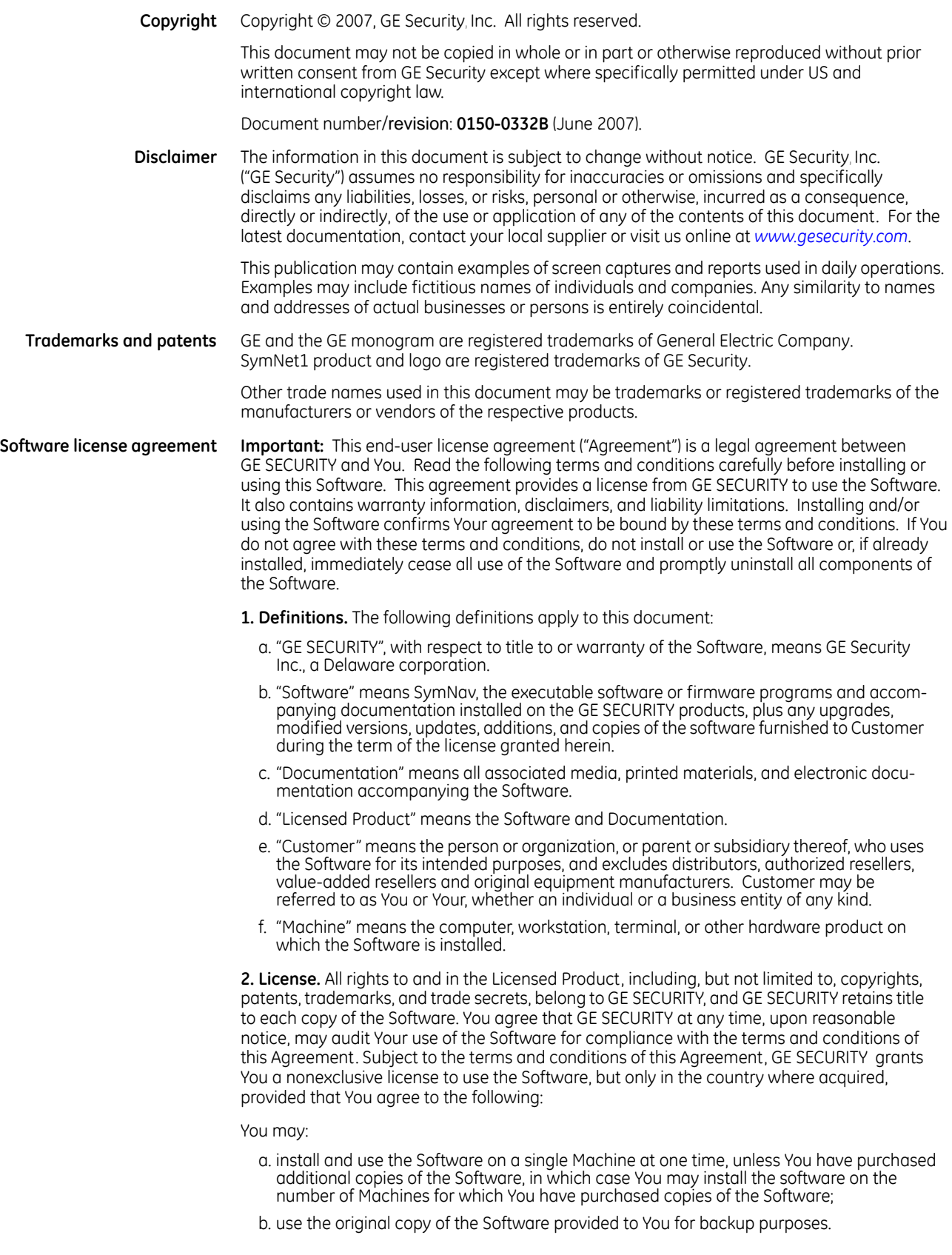

You may not:

- a. transfer or distribute the Licensed Product to others, in electronic format or otherwise, and this Agreement shall automatically terminate in the event of such a transfer or distribution;
- b. use the Software over a computer network;
- c. sell, rent, lease, or sublicense the Software;
- d. copy or modify the Licensed Product for any purpose, including for backup purposes.

**3. Term.** This Agreement is effective until terminated. You may terminate this Agreement by uninstalling all components of the Software from all Machines and returning the Software to GE SECURITY. GE SECURITY may terminate this Agreement if You breach any of these terms and conditions. Upon termination of this Agreement for any reason, You agree to uninstall all components of the Software and return the Licensed Product to GE SECURITY. All provisions of this Agreement relating to (i) disclaimer of warranties; (ii) limitations on liability, remedies, and damages; and (iii) GE SECURITY's proprietary rights, shall survive termination of this Agreement.

**4. Object code.** The Software is delivered in object code only. You may not alter, merge, modify, adapt, or translate the Software, nor decompile, disassemble, reverse-engineer, or otherwise reduce the Software to a human-perceivable form, nor create derivative works or programs based on the Software.

**5. Limited warranty.** GE SECURITY warrants that for one (1) year from the date of delivery of the Licensed Product (Software Warranty Period), the functions contained in the Software will be fit for their intended purpose as described in the applicable Documentation from GE SECURITY, and will conform in all material respects to the specifications stated in such Documentation. GE SECURITY does not warrant that the operation of the Software will be uninterrupted or error-free. GE SECURITY does warrant that the media on which the Software is furnished will be free from defects in materials and workmanship under normal use for a period of thirty (30) days from the date of delivery (Media Warranty Period). Except as specifically provided therein, any other software and any hardware furnished with or accompanying the Software is not warranted by GE SECURITY.

Your exclusive remedy under this limited warranty for nonconforming Software shall be repair or replacement of the Software, at the sole discretion of GE SECURITY. To obtain a repair or replacement of nonconforming Software, contact GE SECURITY Customer Service toll-free at 888-GESECURity or online at *<www.gesecurity.com>* during the Software Warranty Period.

Except as expressly provided above, the licensed product is provided "as is" without warranty of any kind, either expressed or implied, including, but not limited to, implied warranties of merchantability or fitness for a particular purpose and, except as expressly provided above, You assume the entire risk as to the quality and performance of the licensed product.

**6. Limitation of liability.** GE SECURITY's sole obligation or liability under this agreement is the repair or replacement of nonconforming software and/or defective media according to the limited warranty above. In no event will GE SECURITY be liable for damages, whether consequential, incidental, or indirect, nor for loss of data, loss of profits, or lost savings, arising from use or inability to use the software or documentation (or any hardware furnished with the software), even if GE SECURITY has been advised of the possibility of such damages, nor for any claim by any third party.

**7. General.** Any materials provided to You by GE SECURITY shall not be exported or reexported in violation of any export provisions of the USA or any other applicable jurisdiction. Any attempt to sublicense, assign, or transfer any of the rights, duties, or obligations hereunder shall be void. This Agreement shall be governed by and interpreted under the laws of the State of New York, United States of America, without regard to conflicts of law provisions. You hereby consent to the exclusive jurisdiction of the state and federal courts located in Multnomah County, Oregon, to resolve any disputes arising under or in connection with this Agreement, with venue in Portland, Oregon.

**8. Restricted rights legend.** The Licensed Product is provided with RESTRICTED RIGHTS. In the event the United States Government or an agency thereof is granted a license, the following additional terms apply: Restricted Computer Software, as defined in the Commercial Computer Software–Restricted Rights clause at Federal Acquisition Regulations 52.227-19, and the restrictions as provided in subparagraphs (c)(1) and (c)(2) thereof; and as applicable, the Government's rights to use, modify, reproduce, release, perform, display, or disclose the Software also are restricted as provided by paragraphs (b)(2) and (b)(3) of the Rights in Noncommercial Technical Data and Computer Software–Small Business Innovative Research (SBIR) Program clause at DFARS 252.227-7018.

**9. Acknowledgment.** You acknowledge that You have read and understand this agreement and agree to be bound by its terms. You further agree that this agreement is the complete and exclusive statement of the agreement between You and GE SECURITY, and supersedes any proposal or prior agreement, oral or written, and any other communication relating to the subject matter of this agreement.

- **Intended use** Use this product only for the purpose it was designed for; refer to the data sheet and user documentation. For the latest product information, contact your local supplier or visit us online at *[www.gesecurity.com](http://www.gesecurity.com)*.
- **FCC compliance** This equipment has been tested and found to comply with the limits for a Class A digital device, pursuant to part 15 of the FCC Rules. These limits are designed to provide reasonable protection against harmful interference when the equipment is operated in a commercial environment. This equipment generates, uses, and can radiate radio frequency energy and, if not installed and used in accordance with the instruction manual, may cause harmful interference to radio communications.

You are cautioned that any changes or modifications not expressly approved by the party responsible for compliance could void the user's authority to operate the equipment.

**Regulatory**

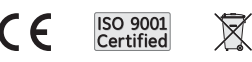

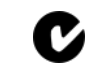

# **Contents**

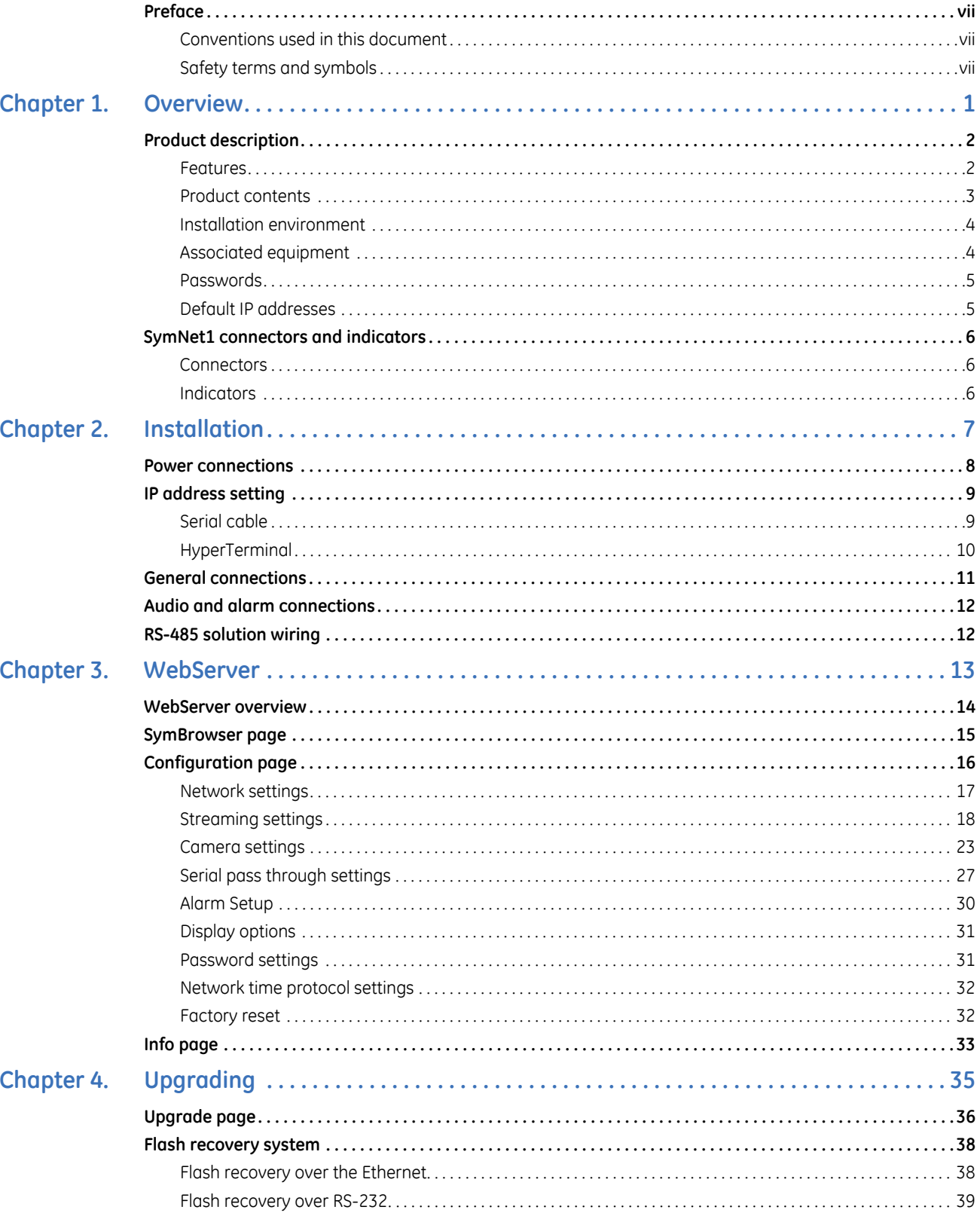

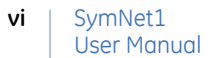

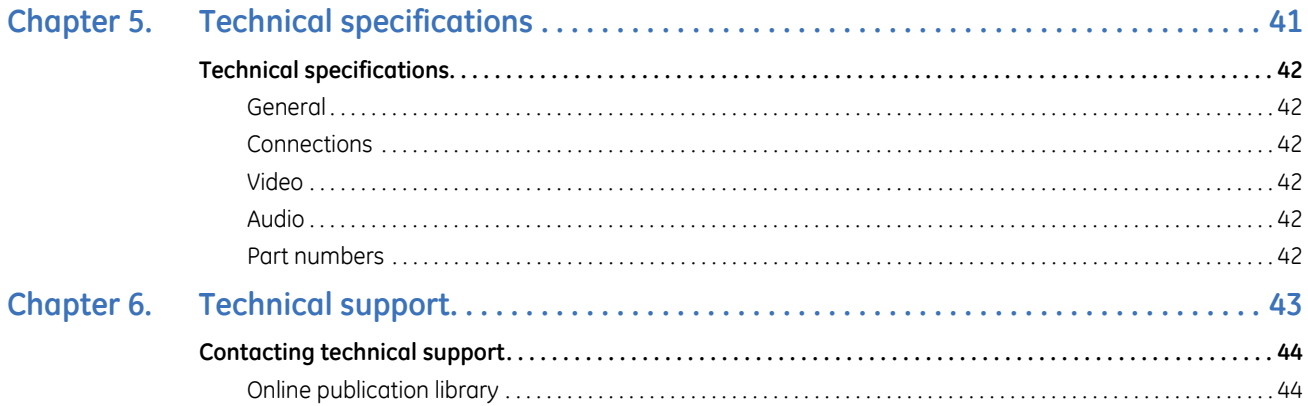

## <span id="page-6-0"></span>**Preface**

This is the GE *SymNet1 User Manual* for model SymNet1-5RC. This document includes an overview of the product and detailed instructions explaining:

- how to install and configure; and
- how to connect to other GE IP devices.

There is also information describing how to contact technical support if you have questions or concerns.

To use this document effectively, you should have the following minimum qualifications:

- a basic knowledge of CCTV systems and components; and
- a basic knowledge of electrical wiring and low-voltage electrical connections.

Read these instructions and all ancillary documentation entirely before installing or operating this product. The most current versions of this and related documentation may be found on our website. Refer to *[Online](#page-51-2)  [publication library](#page-51-2)* on page 44 for instructions on accessing our online publication library.

**Note:** A qualified service person, complying with all applicable codes, should perform all required hardware installation.

## <span id="page-6-1"></span>**Conventions used in this document**

The following conventions are used in this document:

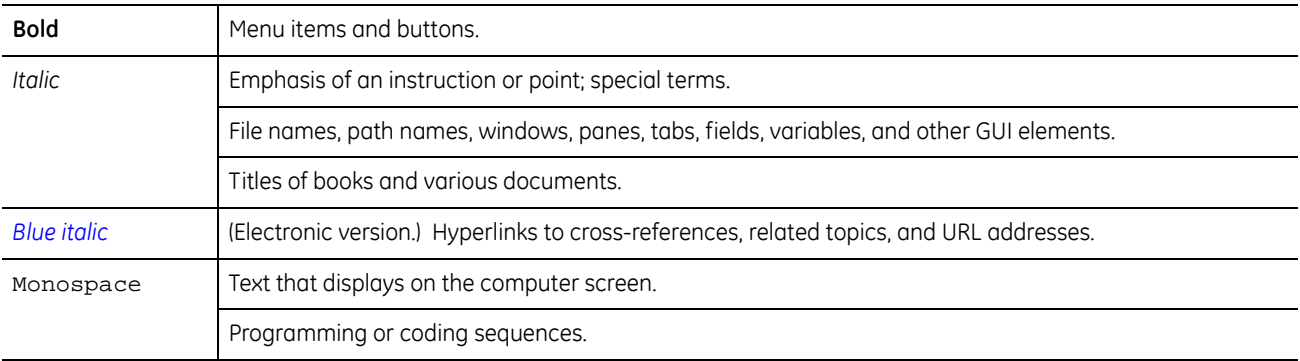

### <span id="page-6-2"></span>**Safety terms and symbols**

These terms may appear in this manual:

**CAUTION:** *Cautions* identify conditions or practices that may result in damage to the equipment or other property.

**WARNING:** *Warnings* identify conditions or practices that could result in equipment damage or serious personal injury.

SymNet1 User Manual **viii**

# <span id="page-8-0"></span>**Chapter 1 Overview**

This chapter provides an overview of your SymNet1, including features, product contents, installation environment, and default IP addresses.

#### In this chapter:

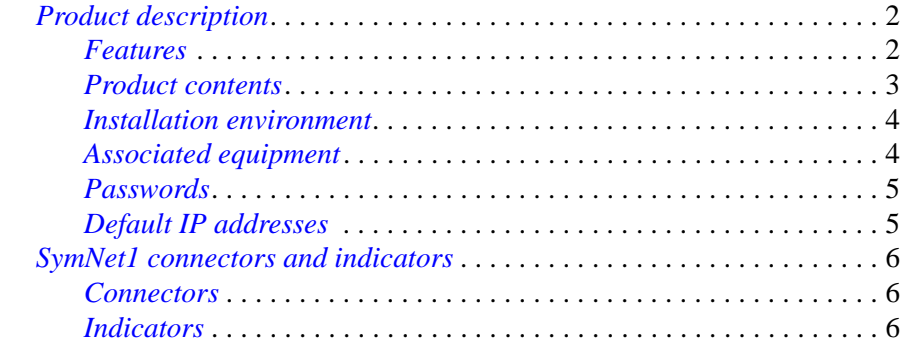

## <span id="page-9-0"></span>**Product description**

The GE SymNet1-5RC is a small footprint video streaming unit that is used for video monitoring and surveillance over IP networks. It uses MPEG-4 compression technologies to deliver high quality video, audio, and data over 10/100 Base-T networks. The SymNet1's basic function is to either encode analog video (NTSC) to MPEG-4 digital video or decode MPEG-4 digital video to analog video. The SymNet1-5RC is a standalone unit that can be horizontally or vertically mounted.

### <span id="page-9-1"></span>**Features**

SynNet1-5RC features include:

- Compatibility with SymNet1, SymDec-16, SymVeo SV-XP1 IP camera, and SymNav software.
- Advanced MPEG4 video compression.
- Composite video input and output connection.
- Alarm input and output connections.
- Remote configuration over ethernet or RS-232 serial cable.
- Password protection.
- Standard, medium, and high video quality settings.
- Encoder or decoder capability.
- Video streaming with UDP and TCP/IP support.
- Flash recovery feature.

## <span id="page-10-0"></span>**Product contents**

The SymNet1 system consists of the following:

- SymNet1
- *SymNet1 User Manual*
- SymNav software CD
- 12 VDC 1.33 amp power supply
- 20-way 2-row terminal block connector
- three-position connector
- RS-232 serial cable

Check the package and contents (*[Figure 1](#page-10-1)*) for visible damage. If any components are missing or damaged, contact the supplier immediately. **Do not attempt to use the unit.** If, for any reason they must be returned, the contents must be shipped in the original packaging.

<span id="page-10-1"></span>*Figure 1. SymNet1 product contents*

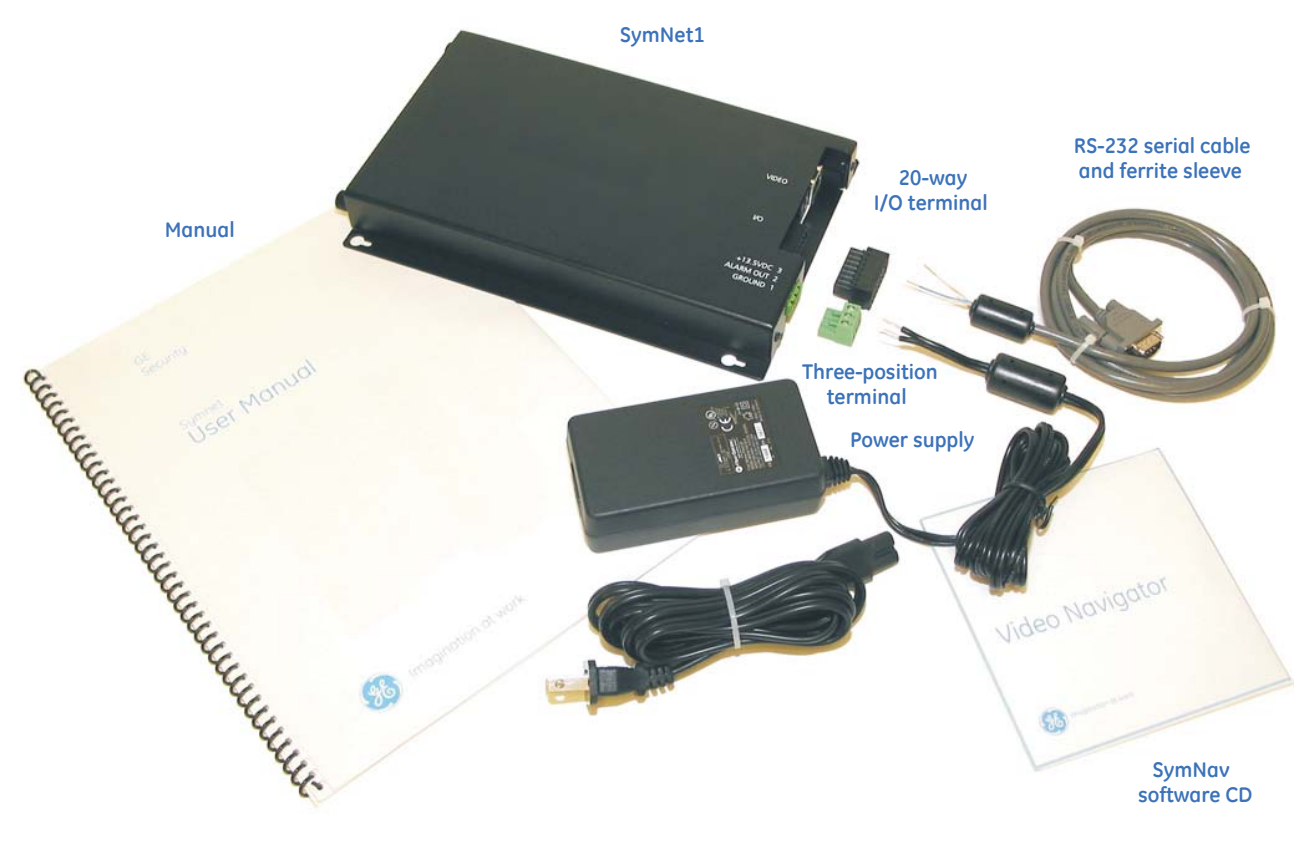

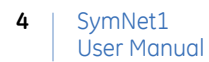

### <span id="page-11-0"></span>**Installation environment**

You should consider the following environmental elements when installing the SymNet1:

- **Power:** Ensure that the site's AC power is stable and within the rated voltage of the external power supply. If the site's AC power is likely to have spikes or power dips, use power line conditioning or an uninterruptible power supply (UPS).
- **Ventilation:** Install the unit in a well-ventilated area. Take note of the locations of the cooling vents in the unit's enclosure, and ensure that they are not obstructed.
- **Temperature:** Observe the unit's ambient temperature specifications when choosing a location space. Extremes of heat or cold beyond the specified operating temperature limits may cause the unit to fail. Do not install the unit on top of other hot equipment.
- **Moisture:** Do not expose the unit to rain or moisture. Moisture can damage the internal components. Do not install this unit near sources of water.

### <span id="page-11-1"></span>**Associated equipment**

You may need the following associated equipment:

- SymVeo SV-XP1 IP camera.
- Analog monitor to view video.
- Alarm input devices such as pressure sensors and motion detectors.
- Alarm output devices such as buzzers, sirens, and flashing lights.
- PC connected via an ethernet cable.
- Slotted screwdriver with a tip size of 2 cm or smaller.

For instructions regarding the connection of the associated security equipment in your system, please consult the instruction manual of the associated equipment.

### <span id="page-12-0"></span>**Passwords**

Passwords are provided to limit access to the WebServer and the SymNav software. We recommend that you change the default passwords (*[Table 1](#page-12-2)*) after you complete the installation. As a security measure, store the passwords in the administrator's secured files or in a limited access area.

<span id="page-12-2"></span>*Table 1. Default passwords*

| <b>Password name</b> | Program   | Changeable by user                 | Default password |
|----------------------|-----------|------------------------------------|------------------|
| Admin password       | WebServer | Yes, through the webserver.        | admin            |
| Log In password      | SymNav    | Yes, through the Security<br>menu. | 12345            |

## <span id="page-12-1"></span>**Default IP addresses**

The SymNet1 comes with the following preset IP addresses:

- IP address of *192.168.1.12*
- Subnet mask of *255.255.255.0*
- Gateway address of *192.168.1.1*
- **Note:** These IP addresses should be changed before you connect to your IP network. Contact your network administrator to obtain your network specific addresses.

## <span id="page-13-0"></span>**SymNet1 connectors and indicators**

#### *[Figure 2](#page-13-3)* shows the SymNet1 connectors and indicators.

<span id="page-13-3"></span>*Figure 2. Connectors and indicators*

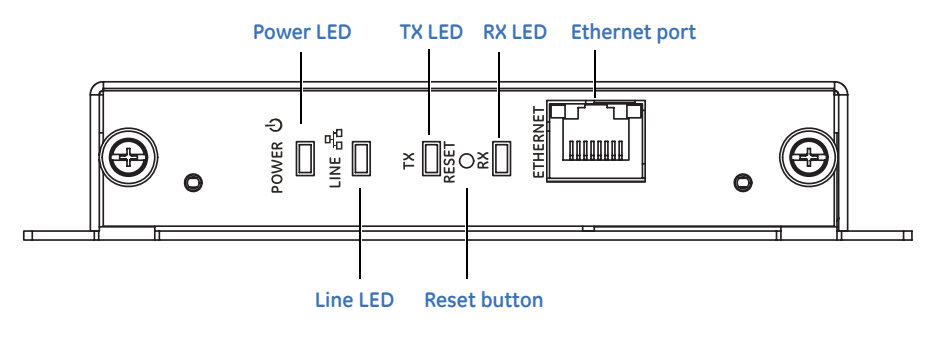

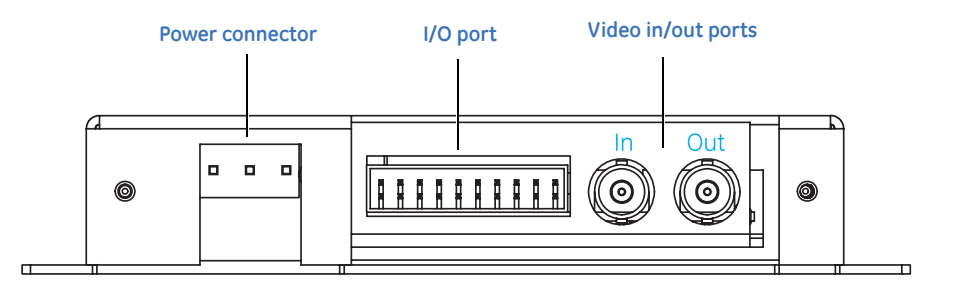

#### <span id="page-13-1"></span>**Connectors**

SymNet1 connectors include:

**Power connector.** Connects the external power supply to the SymNet1-5RC.

**I/O connector.** Connects alarm, audio, RS-232, RS-485 input and output.

**Video I/O connector.** Input and output connection of two composite video signals through two separated BNC connectors.

**Ethernet port.** Connects to a LAN or WAN. Used for upgrading the software over the Internet and accessing the webserver.

**Reset button.** Resets the SymNet1.

#### <span id="page-13-2"></span>**Indicators**

SymNet1 indicators include:

**Power LED.** Indicates power is on when LED is lit.

**Line LED.** Indicates data activity on the ethernet port.

**TX LED.** Indicates the unit is transmitting data.

**RX LED.** Indicates the unit is receiving data.

# <span id="page-14-0"></span>**Chapter 2 Installation**

This chapter provides information on installing your SymNet1, including wiring connections and instructions on setting the IP address.

In this chapter:

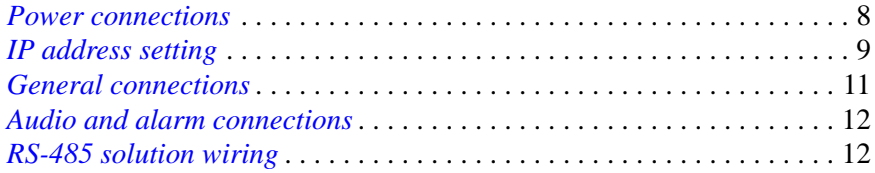

## <span id="page-15-0"></span>**Power connections**

To make the power connections, see *[Figure 3](#page-15-1)* and do the following:

- 1. Use a screwdriver to loosen the terminal screws (pins 1 and 3) on the provided three-position terminal block.
- 2. Insert the flying leads into sockets 1 and 3. The +12V lead at pin 3 and the ground lead at pin 1.
- 3. Retighten the terminal screws until snug, ensuring that the power leads are secure.
- 4. Insert the terminal block into the power connector of the SymNet1.
- 5. Supply power to the unit by plugging the power supply into a properly rated power source.

The power LED illuminates to show that the SymNet1 is receiving power. If it does not illuminate, check the terminal block connections and the power source.

<span id="page-15-1"></span>*Figure 3. The terminal block connections*

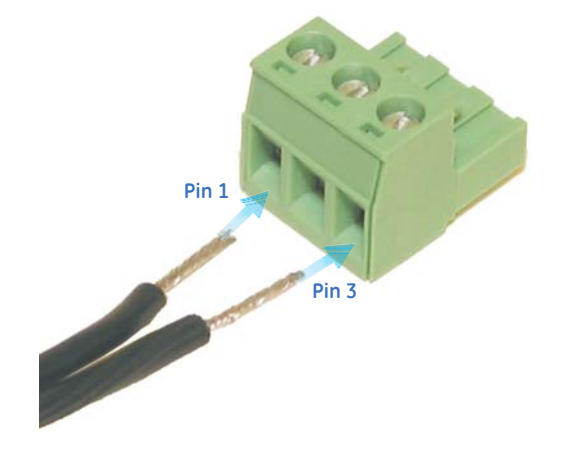

## <span id="page-16-0"></span>**IP address setting**

In order to use the SymNet1 correctly you must change the IP addresses from the defaults to ones that your specific network will recognize. This requires a serial cable (provided) and a connection to a PC.

### <span id="page-16-1"></span>**Serial cable**

To make a serial connection, see *[Figure 4](#page-16-2)* and *[Figure 5](#page-16-3)* and do the following:

1. Orient the 20-way terminal connector with the 20-way socket side down and the keying ridge facing away.

**Note:** If the serial cable is already connected to the terminal connector go directly to step 4.

- 2. Insert a small slotted screwdriver into pin 15 on the 3rd row down*.* Push the screwdriver until it bottoms out. Insert the blue/white wire into pin 15.
- 3. Repeat step 2 with the blue wire in pin 16 and the orange/white wire in pin 20.
- 4. Clip the ferrite sleeve (provided) on to the serial cable.
- 5. Insert the connector into the I/O socket on the SymNet1 and insert the DB9-M end into the serial port (COM1) of your PC.

<span id="page-16-2"></span>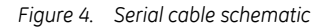

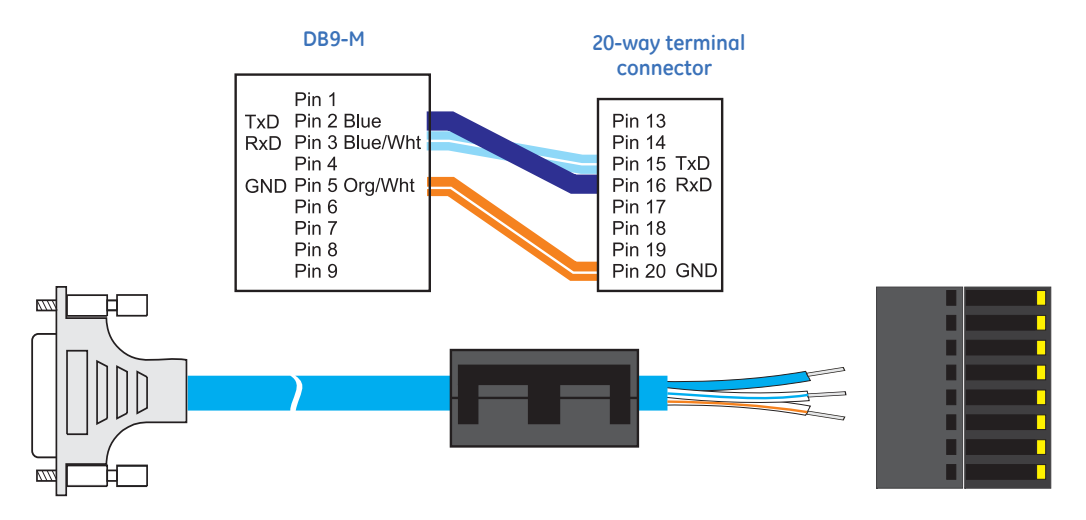

<span id="page-16-3"></span>*Figure 5. 20-way terminal block wiring for RS232 protocol*

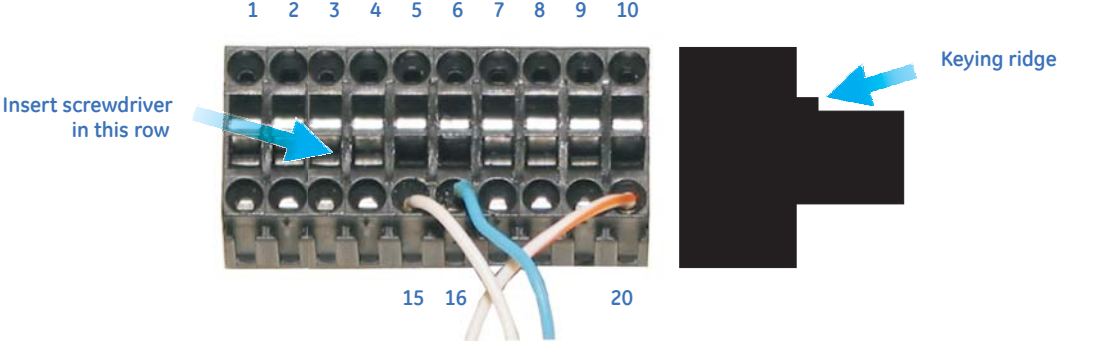

SymNet1 User Manual

**10**

## <span id="page-17-0"></span>**HyperTerminal**

To run HyperTerminal, do the following:

- 1. Power up the SymNet1.
- 2. Launch HyperTerminal by selecting **Start** > **Programs** > **Accessories** > **Communications** > **HyperTerminal***.*
- 3. Type in *<any name>* in the *Connection description* dialog box and click **OK**.
- 4. Select the correct COM port and click **OK**.
- 5. Ensure the port settings are *57600 baud, 8 data bits, 1 stop bit, no parity, and no flow control*. Click **OK**.
- 6. Enter **?** to display the menu.
- 7. Press **1** for the network settings.
- 8. Press **2** to change the network settings.
- 9. Type *n* to disable DHCP and then press **Enter**.
- 10. Enter the new IP addresses and then press **Enter**.

**Note:** Obtain your network specific IP addresses from your network administrator.

- 11. After the Gateway address is entered the SymNet1 will reboot.
- 12. Remove power from the SymNet1 and disconnect the serial cable from your PC.

## <span id="page-18-0"></span>**General connections**

Use *[Figure 6](#page-18-1)* as a guide to connect the various peripherals to the connections on the SymNet1.

<span id="page-18-1"></span>*Figure 6. Connection diagram*

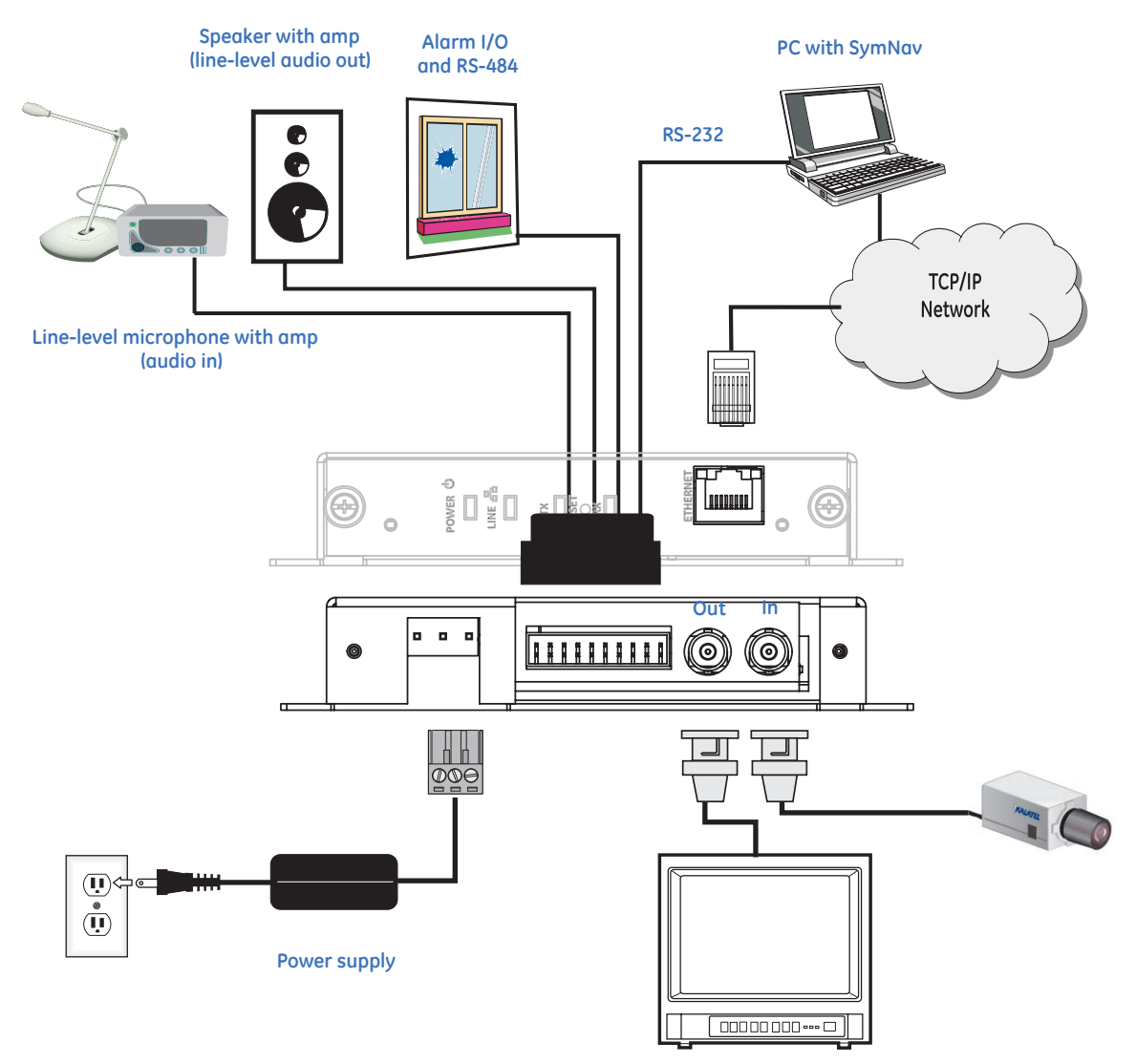

**Composite video in and video out**

## <span id="page-19-0"></span>**Audio and alarm connections**

To add alarm, audio, and RS-485 connections, wire the 20-way terminal block as shown in *[Figure 7](#page-19-2)*.

<span id="page-19-2"></span>*Figure 7. I/O Port pin numbering*

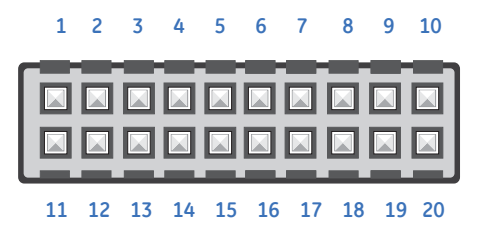

The side of the SymNet1 is equipped with an accessories I/O Port (20-pin connector). Wire all I/O devices to the 20-way terminal connector that was supplied with the unit. Connect the terminal connector to the I/O port. Do not attempt to wire accessories directly to the I/O port. If the terminal connector is lost or missing, contact GE Customer Service for a replacement.

*[Table 2](#page-19-3)* describes the 20-way terminal connector.

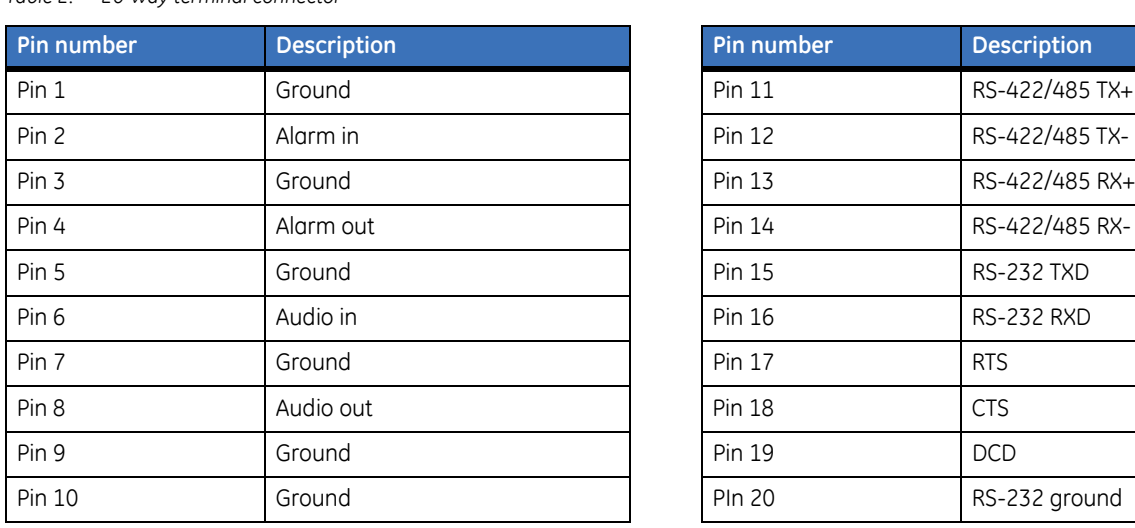

<span id="page-19-3"></span>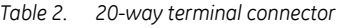

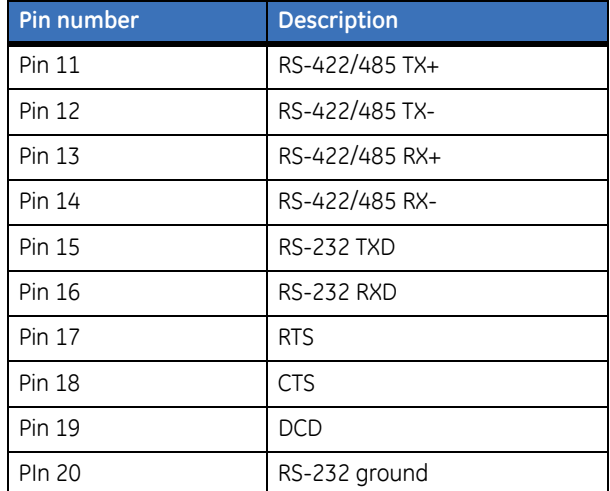

## <span id="page-19-1"></span>**RS-485 solution wiring**

To set up a two-wire bidirectional RS-485 connection to control a DVMRe or a KTD-405, do the following:

- 1. Connect a wire from pin 11 (TX+) to pin 13 (RX+) on the 20-pin terminal block.
- 2. Connect a wire from pin 12 (TX-) to pin 14 (RX-) on the 20-pin terminal block.
- 3. Connect a wire from the RS-485+ pin on the DVMRe or KTD-405 to pin 11 or 13 on the SymNet1 terminal block.
- 4. Connect a wire from the RS-485- pin on the DVMRe or KTD-405 to pin 12 or 14 on the SymNet1 terminal block.

# <span id="page-20-0"></span>**Chapter 3 WebServer**

This chapter provides an overview of the SymNet1 WebServer and instructions on changing WebServer settings and options.

In this chapter:

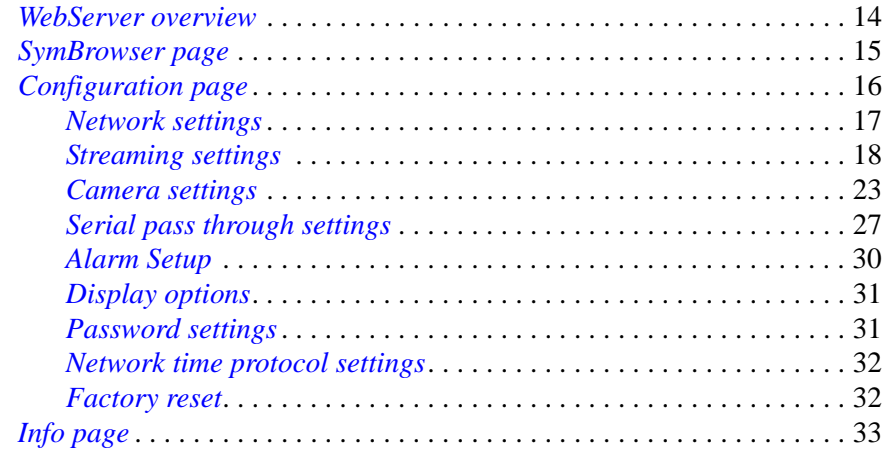

## <span id="page-21-0"></span>**WebServer overview**

The SymNet1 has an integrated WebServer interface. The WebServer provides the user the means to remotely configure, upgrade, and view information about the SymNet1. The default IP address from the factory is 192.138.1.12. To get the SymNet1 to stream video, at a minimum the *Streaming settings* must be configured.

To access the web interface, do the following:

- 1. Launch Internet Explorer (version 5.5 or later) on any local Internet connected PC or laptop.
- 2. Type in the unit's IP address (*xxx.xxx.xxx.xxx*) or *hostname* (see network settings page) in the address field and press **Enter**. The *Enter network password* box displays.
- 3. Enter the correct username and password in their respective fields (the default username and password is *admin*). Click **OK**.
- <span id="page-21-2"></span>4. The SymNet1 *Home* page appears (*[Figure 8](#page-21-1)*).

<span id="page-21-1"></span>*Figure 8. SymNet1 home page*

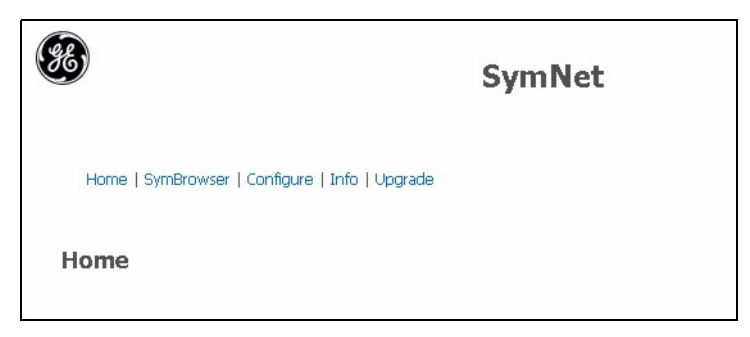

The *Home* page provides the following links:

- SymBrowser (see *[SymBrowser page](#page-22-0)* on page 15)
- Configure (see *[Configuration page](#page-23-0)* on page 16)
- Info (see *Info page* [on page 33](#page-40-0))
- Upgrade (see *[Upgrade page](#page-43-1)* on page 36)

## <span id="page-22-0"></span>**SymBrowser page**

Click the **SymBrowser** link to launch the *SymBrowser* page (*[Figure 9](#page-22-1)*). The *SymBrowser* page provides access to live and recorded video without the need for additional software. Simply type in the unit's IP address and click the **Connect** button. The following features are available:

- Right-click on the video to switch from live or playback mode or view full-screen.
- Double-click to switch from a quad stream to a nonquad stream and back again.
- In playback mode, use the **Go to** button to start playback from a selected time and date.

<span id="page-22-1"></span>*Figure 9. SymBrowser page*

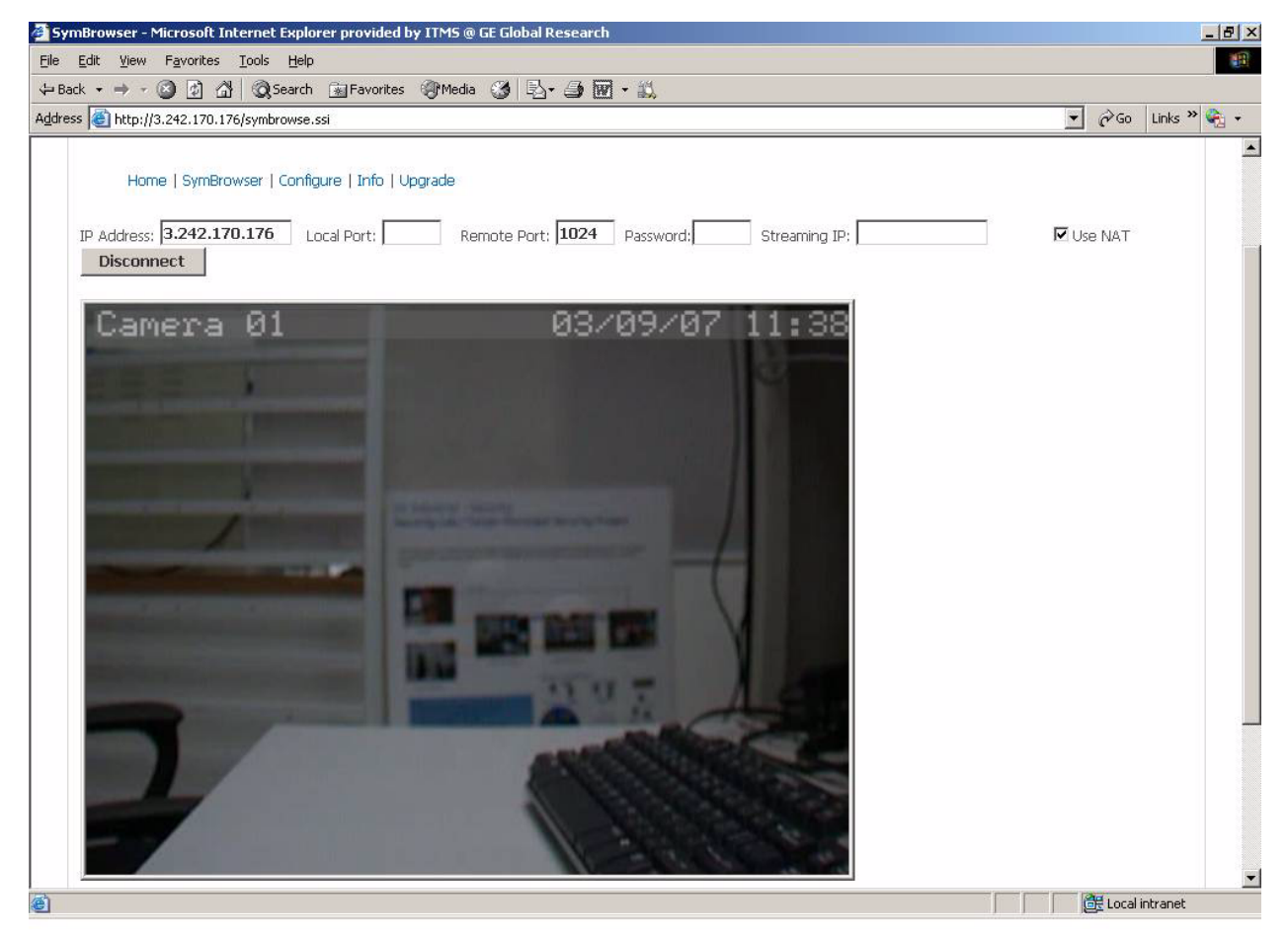

## <span id="page-23-0"></span>**Configuration page**

Click the **Configure** link to launch the *Configuration* page (*[Figure 10](#page-23-1)*).

<span id="page-23-1"></span>*Figure 10. Configuration page*

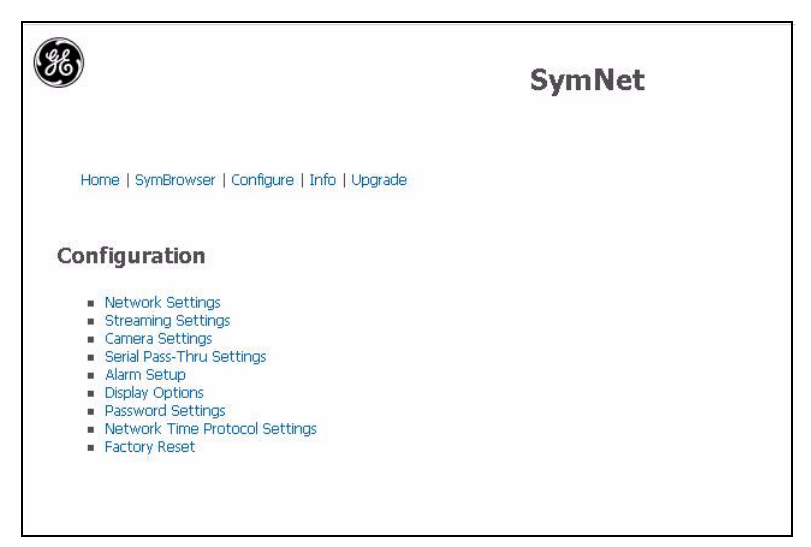

The *Configuration* page allows you to remotely modify the following settings of the SymNet1:

- Network settings (see *[Network settings](#page-24-0)* on page 17)
- Streaming settings (see *[Streaming settings](#page-25-0)* on page 18)
- Camera settings (see *[Camera settings](#page-30-0)* on page 23)
- Serial settings (see *[2 Field Rates equals 1 Frame.](#page-32-0)* on page 25)
- Alarm setup (see *[Alarm Setup](#page-37-0)* on page 30)
- Password settings (see *[Password settings](#page-38-1)* on page 31).
- Network time protocol settings (see *[Network time protocol settings](#page-39-0)* on page 32)
- Factory reset (see *[Factory reset](#page-39-1)* on page 32)

## <span id="page-24-0"></span>**Network settings**

The *Network settings* page (*[Figure 11](#page-24-1)*) provides an alternate method of changing the SymNet1's IP addresses. You can also enable dynamic host configuration protocol (DHCP) and assign your unit a hostname. DHCP is an Internet protocol for automating the configuration of devices that use TCP/IP. You can use DHCP to automatically assign IP addresses.

<span id="page-24-1"></span>*Figure 11. Network settings*

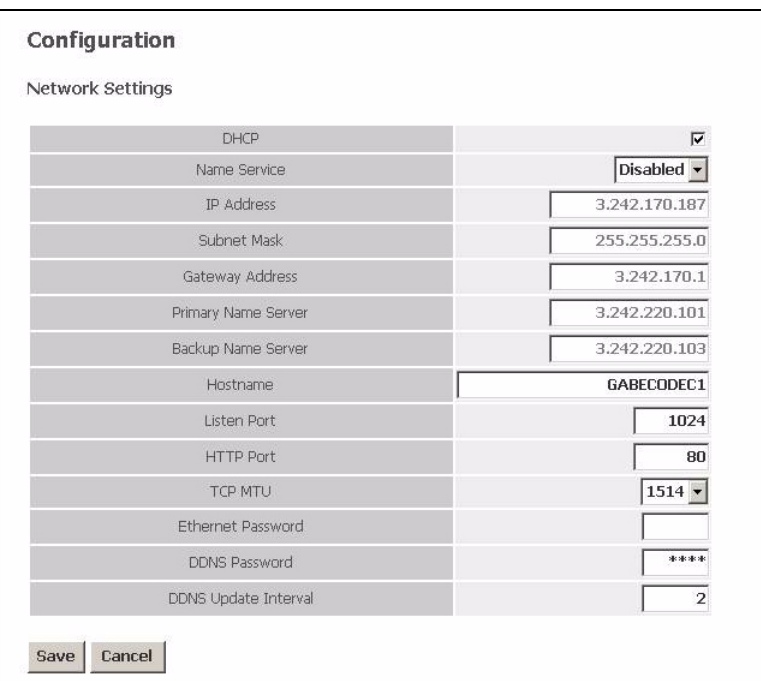

### <span id="page-25-0"></span>**Streaming settings**

The streaming settings pages set up the video streaming properties of the SymNet1. A certain level of IP network knowledge is required to properly set up video streaming.

Video streaming is the process that the SymDec family, including SymNet1 and the Symveo SV-XP1 IP camera use to listen on a specific UDP/TCP port for control messages and respond to them. The communication over this protocol can be between a PC application, such as SymNav software and any of the above products. The UDP/TCP port is configurable. The default port setting is 8092. IP Multicast is also supported.

#### **IP multicast**

IP multicast is a bandwidth-conserving technology that reduces traffic by simultaneously delivering a single stream of information to thousands of recipients. IP Multicast delivers source traffic to multiple receivers without adding any additional burden on the source or the receivers while using the least network bandwidth of any competing technology. High-bandwidth applications, such as MPEG video, may require a large portion of the available network bandwidth for a single stream.

**Note:** Configured incorrectly IP multicast can become a serious drain on your networks resources! If you are at all uncertain on how to setup IP multicast, please contact your network administrator or IS professional.

The Internet Assigned Numbers Authority (IANA) controls the assignment of IP multicast addresses. It has assigned the Class D address space to be used for IP multicast. This means that all IP multicast group addresses will fall in the range of 224.0.0.0 to 239.255.255.255. This address range is only used for the group address or destination address of IP multicast traffic. The source address for multicast video is always the source or senders IP address.

#### **UDP sender and UDP receiver**

UDP (User Datagram Protocol), is a connectionless protocol that, like TCP, runs on top of IP networks. Unlike TCP/IP, UDP/IP provides very few error recovery services, offering instead a direct way to send and receive datagrams over an IP network. It's used primarily for broadcasting messages over a network. A UDP sender sends out digital video over an IP network. A UDP sender can be the SymDec-1, SymDec-4, Symveo SV-XP1 IP Camera, or SymNet1 (Encoder). A UDP receiver is typically a SymDec-1, SymNav software, or a SymDec-4, which can display and record the streamed video. The SymNet1 (Decoder) can also be setup as a receiver, but it can only display the streamed video since it does not have recording capability.

To prevent a waste of network resources, the UDP sender does not send out streaming video until a receiver informs the sender that it is interested in receiving the stream. The UDP receiver sends out a *Start* message every 30 seconds to the IP address in its streaming settings menu. The streaming settings page is located on the receiving device's web page.

When a sender receives a *Start* message, it will start streaming out to the receivers that are requesting it. When the sender does not receive any *Start* message for one minute, it will stop sending to that device.

To speed up the initialization process after bootup and configuration changes, The UDP sender sends out a *Ready to send* message to the multicast IP address. When the receiver gets this message, it will send out the *Start* message immediately if it is configured to receive from that sender (It does not wait for 30 seconds).

**Note:** The above information also applies if your sender and receiver are configured to use TCP instead of UDP.

#### **SymNav software**

SymNav software is the next generation of software that supports MPEG4 based video compression. The Symdec-1, SymDec-4, SymNet1, and SymVeo SV-XP1 IP Camera all use MPEG4 compression.

SymNav software also connects to these products using UDP/TCP protocols depending on your configuration. The default setting is UDP. Changing from UDP to TCP or TCP to UDP is accomplished through the SymNav software application.

SymNav software can connect to a maximum of four video streams. This can be four separate SymDec units with one stream each or two SymDecs with two streams each.

#### **Sample network setup**

We recommend that you set up video streaming on a private network. The following configuration is based on the sample network diagram (*[Figure 12](#page-26-0)*). These settings are implemented through the individual unit's web page. To access the unit's web page simply launch your Internet browser and input the unit's IP address in the address bar. Typical numbers are shown for the purpose of illustration. Real addresses must be chosen by the user based on actual network parameters.

At a minimum the following information must be known:

- IP addresses of all the units involved in this network.
- Subnet masks of all the units involved in this network.
- Gateway addresses of all the units involved in this network.
- Valid streaming or multicast address.

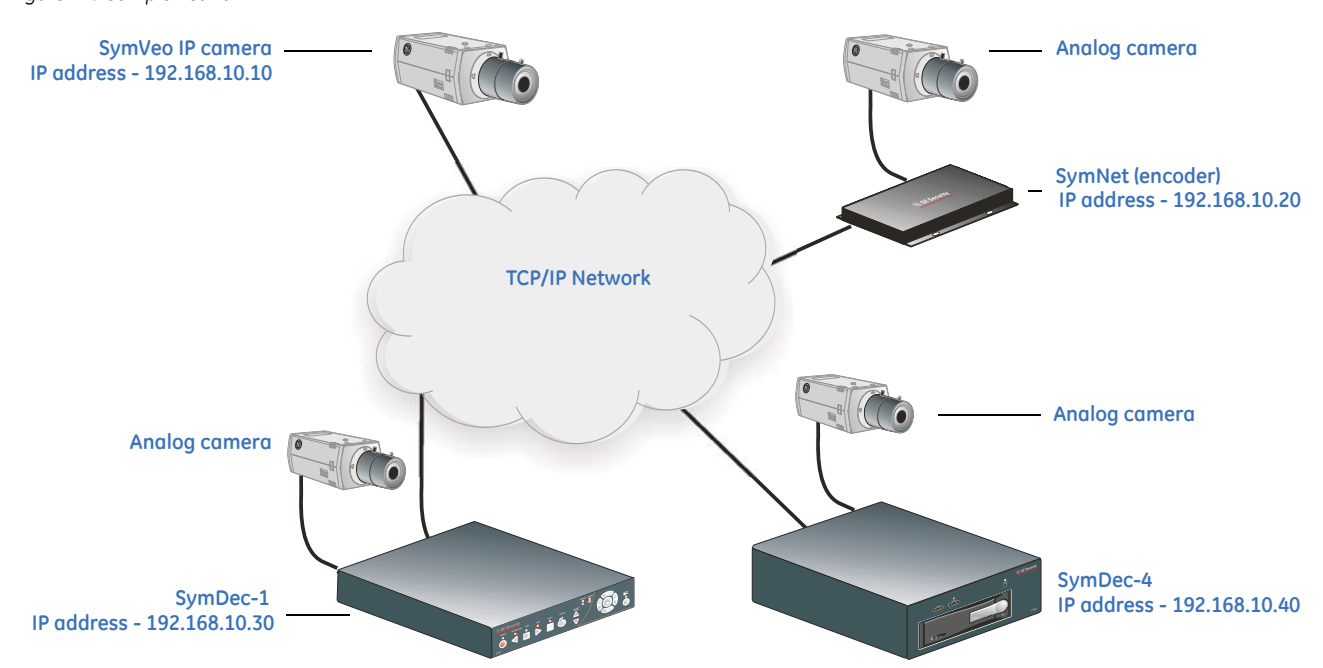

<span id="page-26-0"></span>*Figure 12. Sample network* 

#### **UDP unicast or TCP stream settings**

*[Figure 13](#page-27-0)* illustrates streaming settings for a UDP unicast from the SymNet1 to the SymDec-4.

The SymDec-4 is set up as a receiver in *Normal* mode with the *Receiver Cam Map IP* address set at 192.168.10.20 (The IP address of the sender). The SymNet1 is set up as a sender with the streaming address set at 192.168.10.40 The IP address of the receiver. Once these settings are saved on their respective web pages the SymNet1 will begin sending streaming video (once requested) and the SymDec-4 will begin receiving streaming video.

All the settings on the advanced streaming settings must match between the sender and the receiver.

In this configuration both the SymDec-1 and SymDec-4 are able to receive a video stream from the SymNet1 or SymVeo SV-XP1 IP Camera.

<span id="page-27-0"></span>*Figure 13. SymDec-4 set up as receiver and SymNet1 set up as sender*

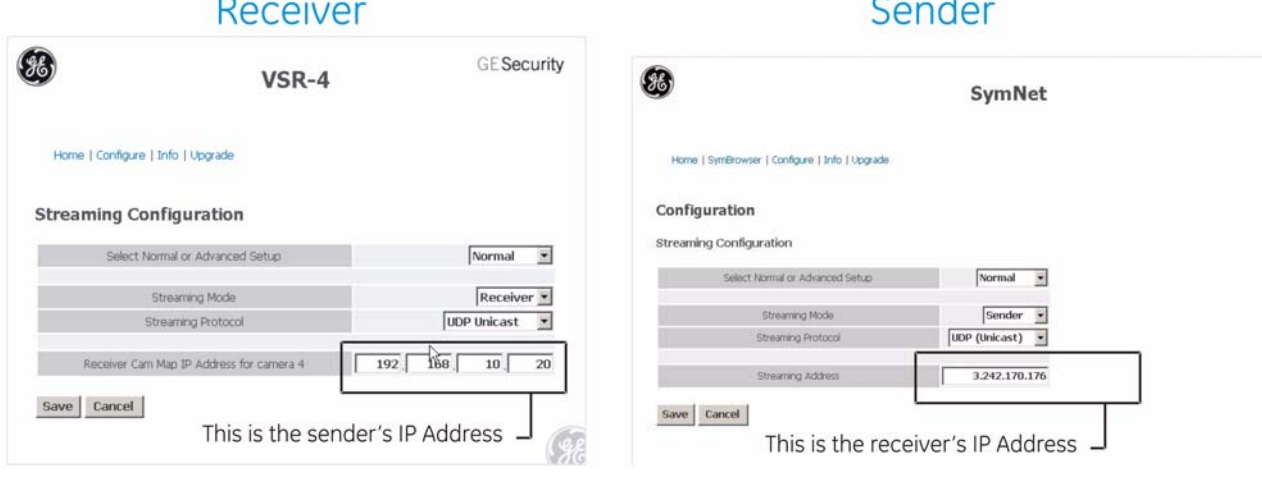

#### **UDP multicast streaming settings**

*[Figure 14](#page-28-0)* illustrates streaming settings for a UDP multicast from the SymNet1 to the default multicast address. The default multicast address is 230 for the first field and the balance being the unit's current IP address.

The SymDec-4 is set up as a receiver in *Normal* mode with the *Receiver Cam Map IP* address set at 192.168.10.20 (The IP address of the sender) and *Use default multicast address* checked. The SymNet1 is set up as a sender with the mulitcast address set at 230.168.10.20. Once these settings are saved on their respective web pages the SymNet1 will begin sending multicasting video (once requested) and the SymDec-4 will begin receiving streaming video.

<span id="page-28-0"></span>*Figure 14. Sample UDP multicast settings*

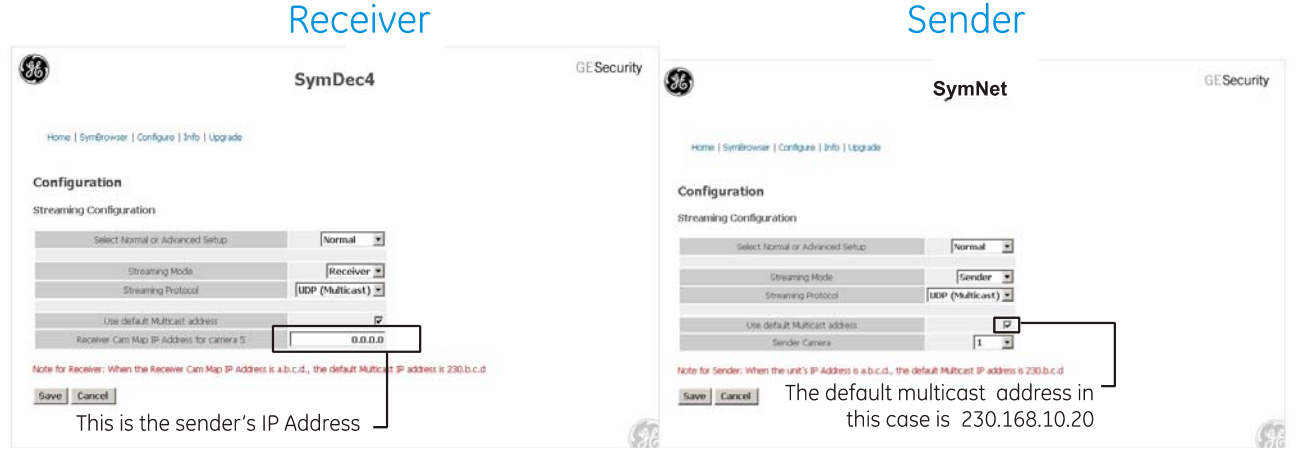

To use a multicast address other than the default, uncheck *Use default multicast address* on both web pages, click the *Advanced* command in the mode drop-down menu and enter the same multicast address in the *Streaming address* field.

## **Advanced mode page**

SymNet1 User Manual

**22**

The *Advanced mode* page provides settings for the following:

- Streaming port
- Streaming address
- Sender control enable
- Sender control port
- Receiver control enable
- Receiver control port

These settings must match exactly between the multicast device and any device which wants the stream.

**Note:** Configured incorrectly IP multicast can become a serious drain on your networks resources. If you are uncertain on how to set up IP multicast, contact your network administrator or IS professional.

*Figure 15. Advanced mode*

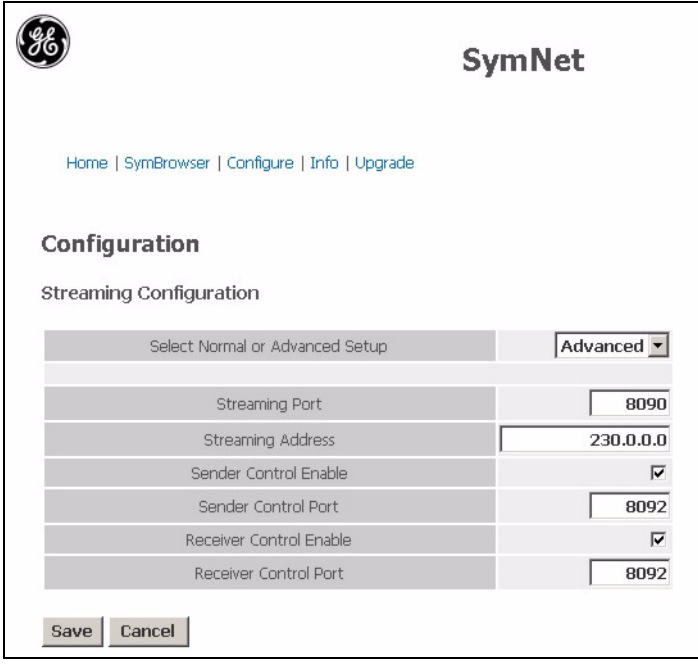

### <span id="page-30-0"></span>**Camera settings**

The *Camera settings* page (*[Figure 16](#page-30-1)*) provides settings for MPEG quality, speed, and resolution. Several quality settings are available with different bit rates. The latency settings control the video latency (delay). Selecting the low latency preset can increase the speed of the video, but the quality will suffer. There is also a setting to turn MPEG audio *On* or *Off*. This page also allows you to select the camera title.

<span id="page-30-1"></span>*Figure 16. Camera settings*

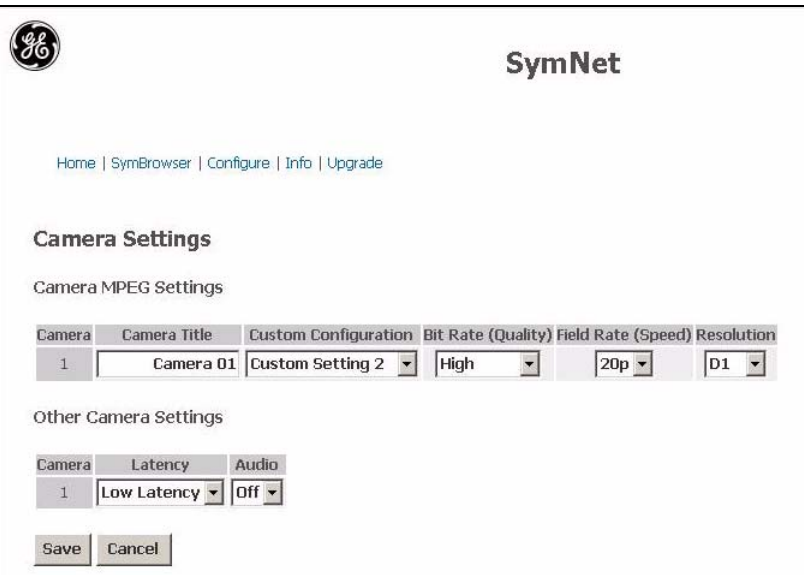

#### **MPEG settings.**

Each of the following tables are presented in two different parts or formats. The reference bandwidth values shown in the first half of each table are those used by the SymNet when the more generic Standard, Medium and High settings are selected.

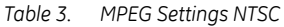

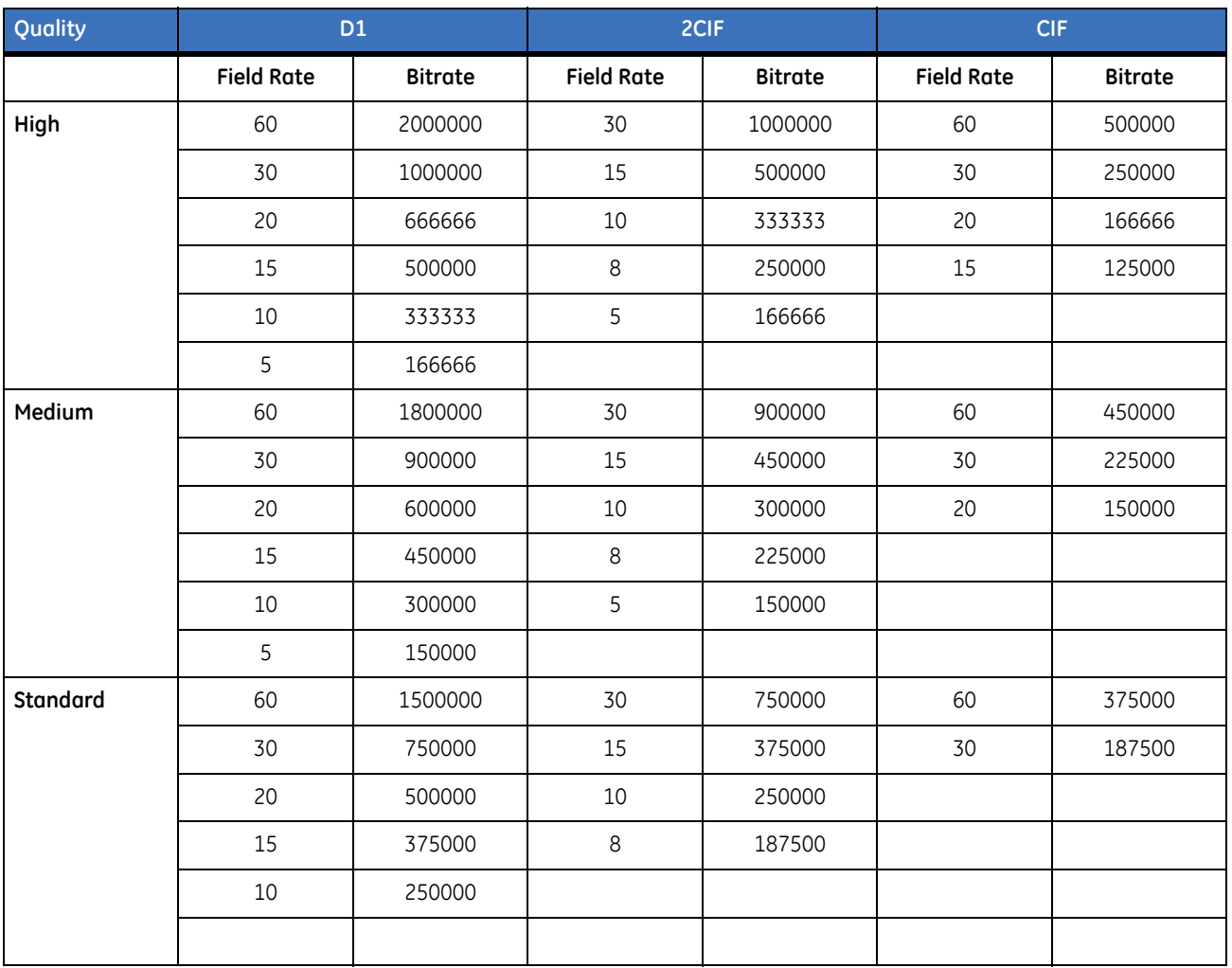

|                   |                |                |                         | <b>Field Rates</b> |          |          |    |                         |                 | <b>Field Rates</b> |          |              | <b>Field Rates</b> |               |    |          |        |                |
|-------------------|----------------|----------------|-------------------------|--------------------|----------|----------|----|-------------------------|-----------------|--------------------|----------|--------------|--------------------|---------------|----|----------|--------|----------------|
| <b>Bitrate</b>    | 60             | 30             | 20                      | 15                 | 10       | 5        | 60 | 30                      | 20              | 15                 | 10       | 5            | 60                 | 30            | 20 | 15       | $10\,$ | 5 <sub>5</sub> |
| 2000kps           | $\times$       |                |                         |                    |          |          |    |                         |                 |                    |          |              |                    |               |    |          |        |                |
| 1750kps           | X              |                |                         |                    |          |          |    |                         |                 |                    |          |              |                    |               |    |          |        |                |
| 1500kps           | $\times$       | X              |                         |                    |          |          |    | $\times$                |                 |                    |          |              |                    |               |    |          |        |                |
| 1200kps           | $\times$       | $\times$       |                         |                    |          |          |    | $\times$                |                 |                    |          |              |                    |               |    |          |        |                |
| 900kps            | $\overline{X}$ | $\times$       | $\times$                |                    |          |          |    | $\times$                |                 |                    |          |              |                    |               |    |          |        |                |
| 600kps            | $\mathsf{X}$   | $\times$       | X                       | $\times$           |          |          |    | $\times$                | $\times$        |                    |          |              | X                  |               |    |          |        |                |
| 450kps            | $\overline{X}$ | $\mathsf{X}$   | X                       | $\times$           | $\times$ |          |    | $\times$                | $\times$        | X                  |          |              | $\times$           |               |    |          |        |                |
| 300kps            | $\overline{X}$ | $\overline{X}$ | $\overline{X}$          | $\times$           | $\times$ |          |    | $\overline{X}$          | $\times$        | X                  | $\times$ |              | $\times$           | $\times$      |    |          |        |                |
| 200kps            | $\overline{X}$ | $\overline{X}$ | $\overline{\mathsf{X}}$ | X                  | $\times$ | X        |    | $\mathsf{X}$            | X               | $\times$           | X        | $\times$     | $\overline{X}$     | $\times$      | X  |          |        |                |
| 150kps            | $\mathsf{X}$   | $\mathsf{X}$   | $\overline{X}$          | $\mathsf{X}$       | X        | $\times$ |    | $\overline{\mathsf{x}}$ | $\mathsf{X}$    | X                  | $\times$ | $\times$     | X                  | $\mathsf{X}$  | X  | $\times$ |        |                |
| <b>Color Code</b> |                |                |                         |                    |          |          |    |                         |                 |                    |          |              |                    |               |    |          |        |                |
| Meaning           |                |                | Preferred               |                    |          | X        |    |                         | Not recommended |                    |          | $\mathsf{X}$ |                    | Not available |    |          |        |                |

*Table 4. MPEG Settings table NTSC (cont'd)*

Reducing the bitrate (bandwidth) in video streaming will result in a loss of video quality and frame refresh rate.

<span id="page-32-0"></span>**Note:** 2 Field Rates equals 1 Frame.

*Table 5. MPEG settings table PAL*

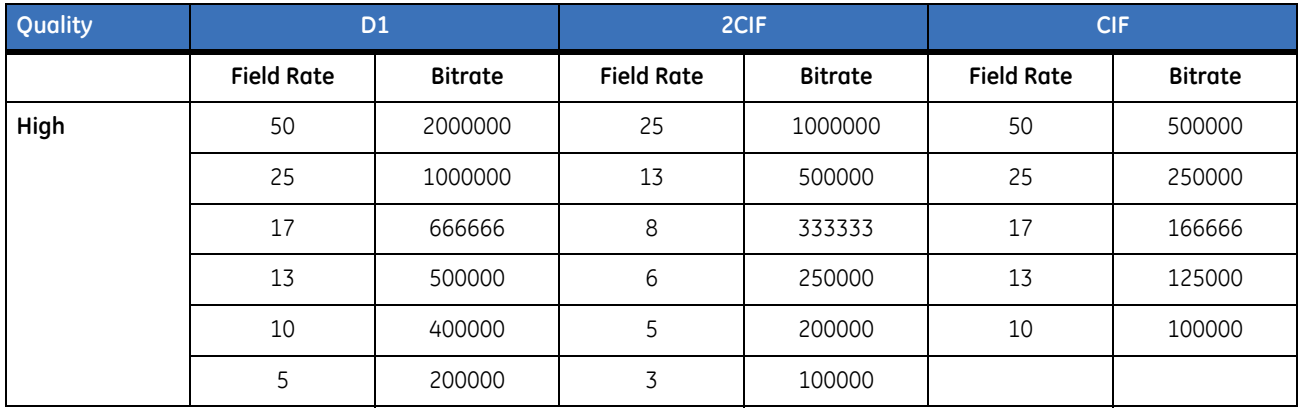

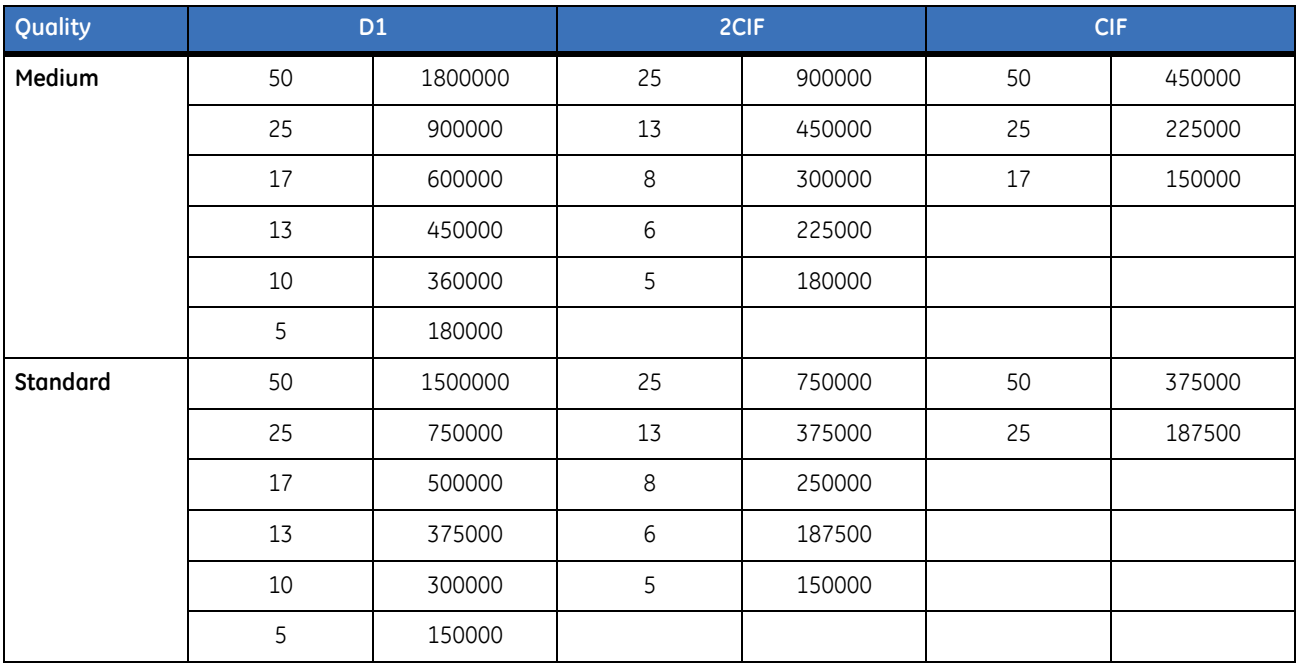

#### *Table 6. MPEG Settings table PAL (cont'd)*

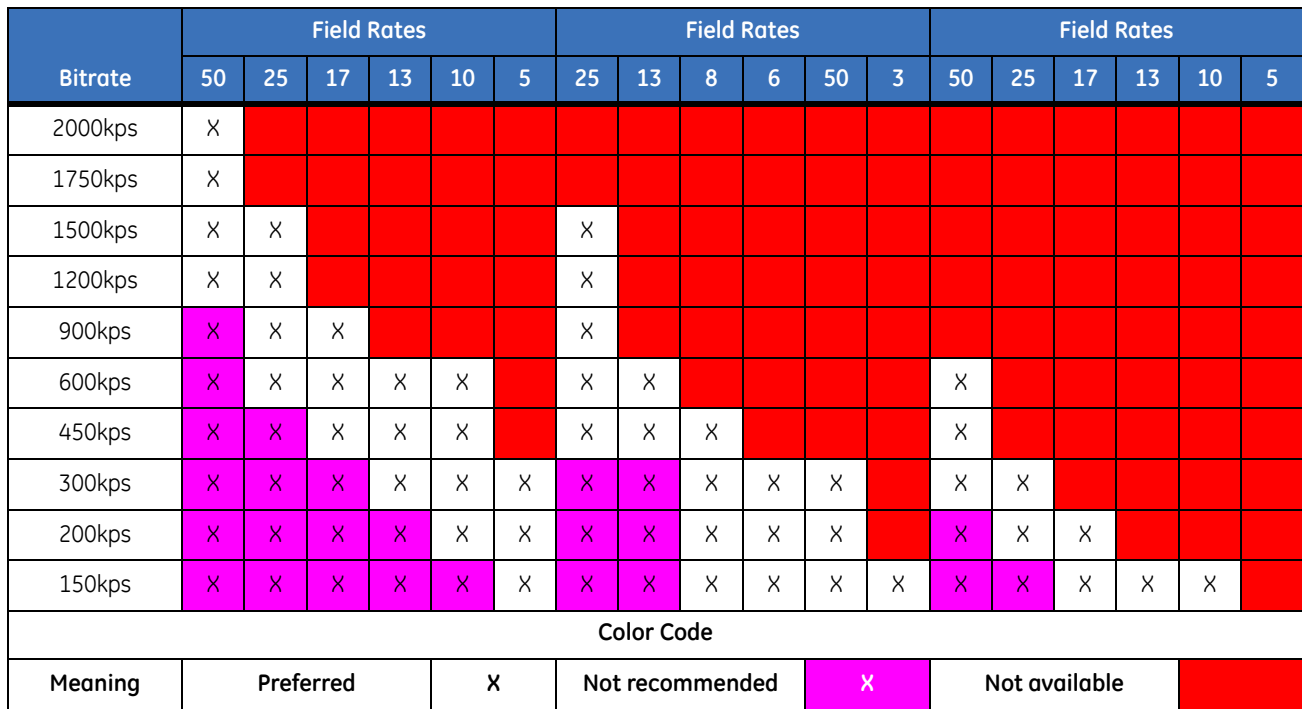

Reducing the bitrate (bandwidth) in video streaming will result in a loss of video quality and frame refresh rate. 2 Field Rates equals 1 Frame.

### <span id="page-34-0"></span>**Serial pass through settings**

The *Serial pass through settings* page allows you to use the SymNet1 to pass RS485 commands between devices such as a KTD keypad and a dome camera. Two SymNet1s are required for this type of setup. One is set up as a transmitter and the other as a receiver (*[Figure 17](#page-34-1)*).

In the system described in this section, SymNet1 1 is configured as a receiver for serial pass-through data and as a sender to stream video to SymNet1 2. SymNet1 2 is configured as a sender for serial pass-through data and as a receiver for the streaming video for SymNet1 1.

<span id="page-34-1"></span>*Figure 17. Serial pass thru diagram*

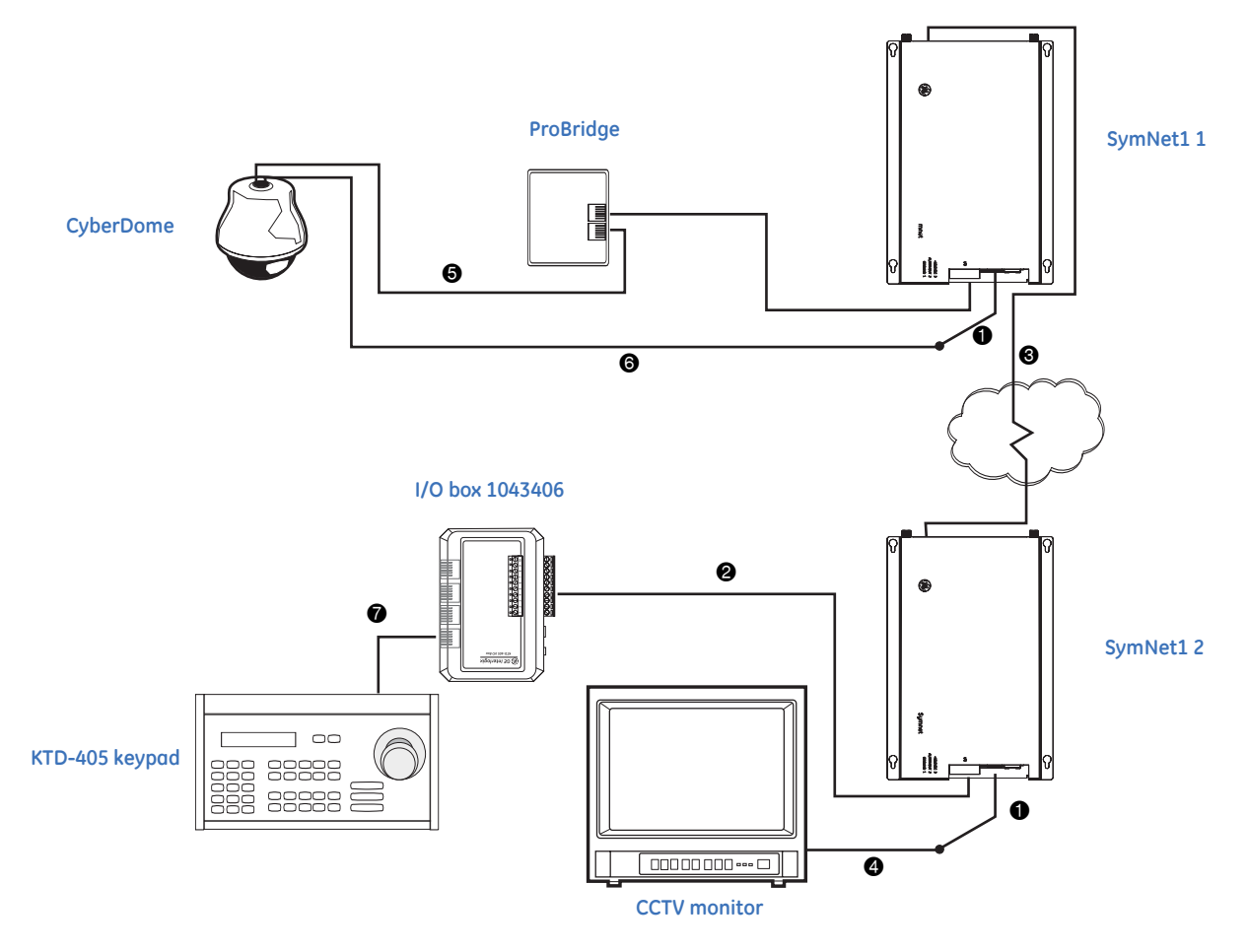

*[Table 7](#page-35-0)* describes the serial pass-through cabling indicated in *Figure 17* [on page 27](#page-34-1).

<span id="page-35-0"></span>*Table 7. Serial pass-through cabling*

| Cable | <b>Description</b>                                                                                                    |
|-------|----------------------------------------------------------------------------------------------------|
|       | Composite video cables supplied with SymNet1.                                                                                                    |
|       | The 4310-0032 cable supplied with the KTD-405 keypad. Wire pin 3 (+ve) to pin 10 of the 20-pin I/O<br>connector on the SymNet1. Wire pin 6 (-ve) to pin 9 of the 20-pin I/O connector of the SymNet1. |
|       | Network interface cabling. Typically a standard CAT-5 patch cable                                                                                                    |
|       | Standard high quality 75-ohm coaxial cable, BNC to BNC. Connects between the video in connector of the<br>monitor to the video out connector on the SymNet1s video adapter cable.                     |
|       | The 4310-0032 cable supplied with the ProBridge. Wire pin 3 (+ve) to the RS422 A terminal on the dome<br>interface board. Wire pin 6 (-ve) to the RS422 B terminal on the dome interface board.       |
| 6     | Standard high quality 75-ohm coaxial cable, BNC to BNC. Connects between the video out connector of the<br>dome's interface board to the video input connector on the SymNet1s video adapter cable.   |
|       | The RJ45 control cable supplied with the KTD-405 Keypad. You can also use a standard straight-through<br>CAT-5 patch cable.                                                                           |

To configure the serial pass-through, do the following:

- 1. Set up all the other equipment per the manufacturer's instructions.
- 2. Wire the system as shown in *Figure 17* [on page 27.](#page-34-1)
- 3. Ensure that the baud rates and ports are the same between the two.
- 4. Click the **Enable** radio button on both unit's web page.
- 5. Enter the IP address of the receiver on the transmitter's web page (*[Figure 18](#page-35-1)*).

<span id="page-35-1"></span>*Figure 18. Receiver settings*

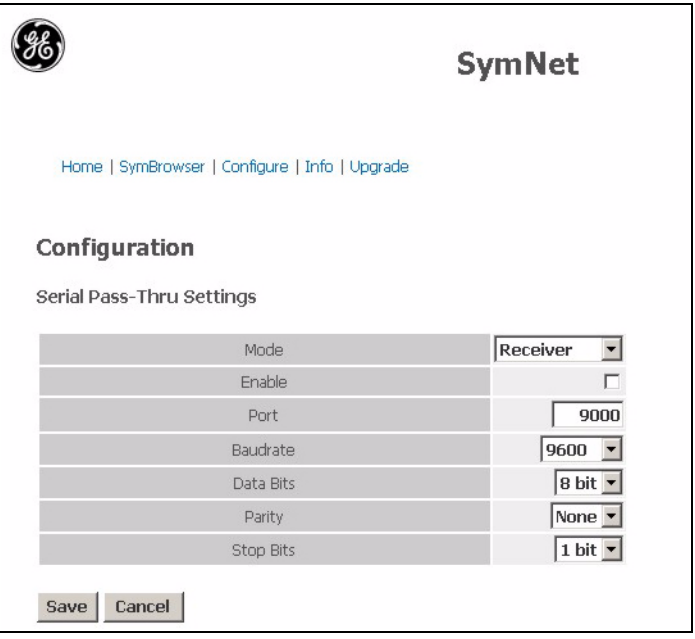

6. Click the **Save** button on both units' web pages, then click **Connect** on the transmitter side (*[Figure 19](#page-36-0)*).

<span id="page-36-0"></span>*Figure 19. Transmitter settings*

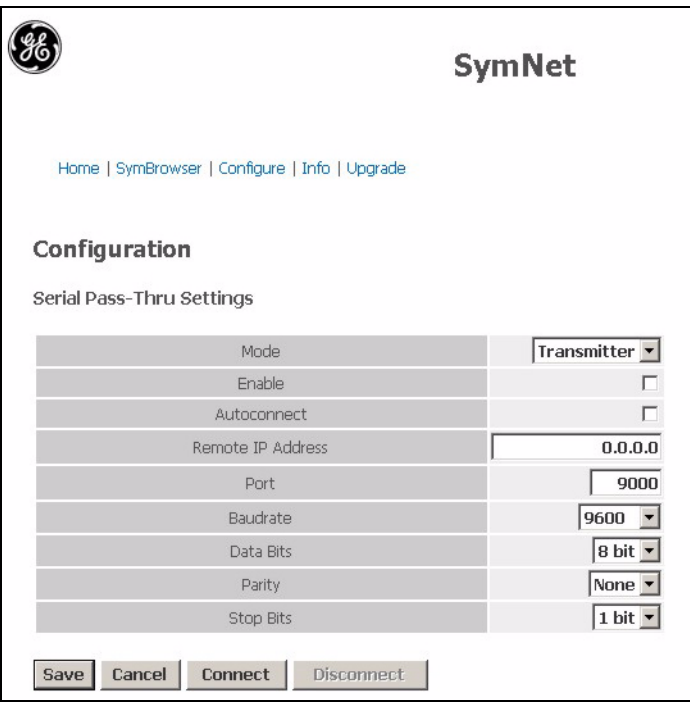

Assuming all the other connections are valid the units should be passing through RS485 data.

## <span id="page-37-0"></span>**Alarm Setup**

This screen contains alarm input setup options.

*Figure 20. Alarm Setup screen*

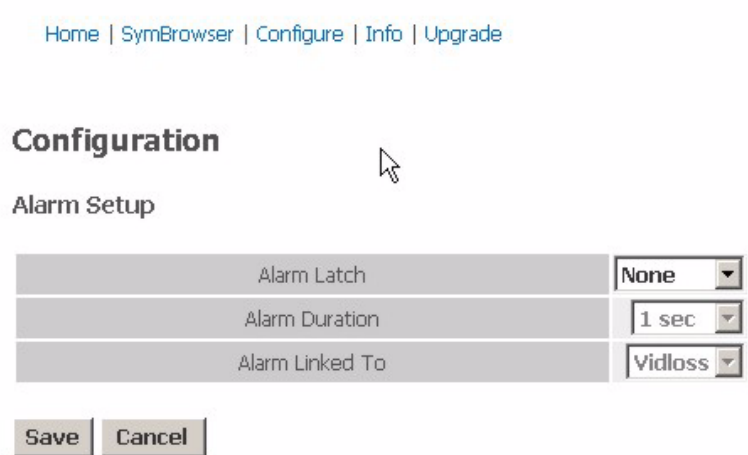

Options include:

- Alarm Latch
	- None
	- Follow: This alarm is active only while receiving alarm input.
	- Latched: This alarm is activated until it is silenced and acknowledged.
	- Internal: This setting changes the alarm to a videoloss alarm.
- Alarm Duration: Used in conjunction with the latched setting.
	- 1 second
	- 10 seconds
	- 20 seconds
	- 30 seconds
	- 40 seconds
	- 50 seconds
	- 1 minute
- Alarm Linked To: Used with Internal Alarm Latch.
	- Videoloss

Click on *Save* to make the changes and *Cancel* to ignore any changes.

## <span id="page-38-0"></span>**Display options**

The *Display options* page (*[Figure 21](#page-38-3)*) allows you to enable/disable display of the camera title and time on the monitor.

<span id="page-38-3"></span>*Figure 21. Display options*

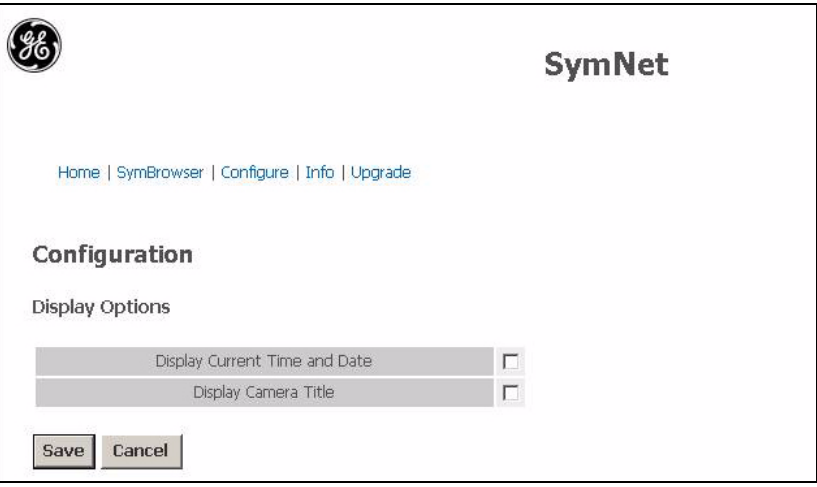

### <span id="page-38-1"></span>**Password settings**

The *Password settings* page (*[Figure 22](#page-38-2)*) allows you to change the username and password. Type in a new username and password and click **Confirm** to implement. To return the username and password to the default *admin*, click the **Reset** button.

<span id="page-38-2"></span>*Figure 22. Password settings*

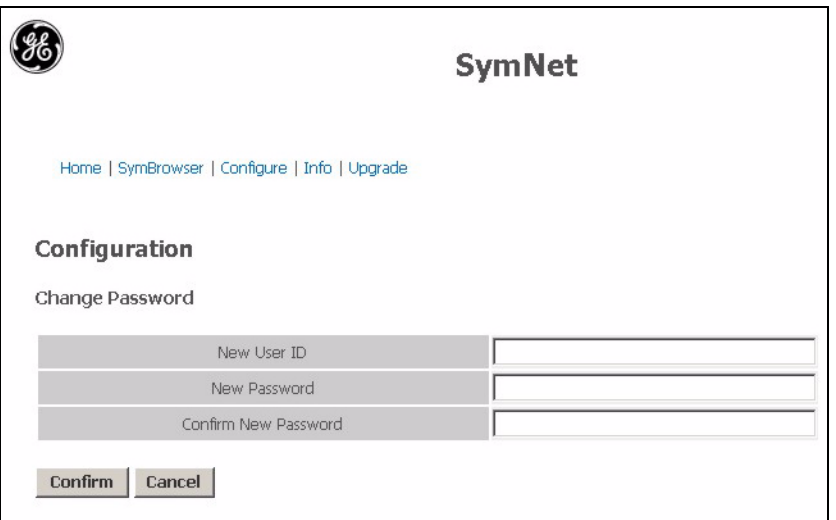

### <span id="page-39-0"></span>**Network time protocol settings**

The *Network time protocol settings* page (*[Figure 23](#page-39-2)*) provides settings for syncing and selecting network time protocols.

<span id="page-39-2"></span>*Figure 23. The Network time protocol settings*

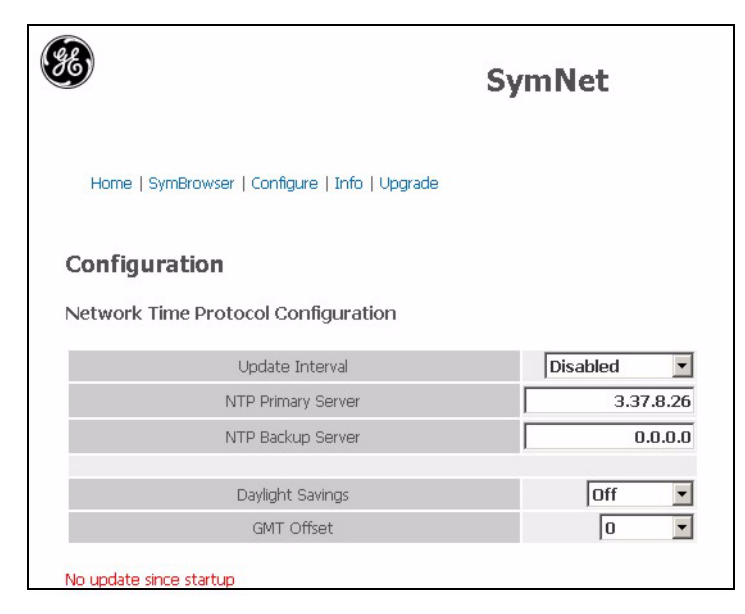

## <span id="page-39-1"></span>**Factory reset**

The *Factory reset* page (*[Figure 24](#page-39-3)*) allows you to reset certain parameters back to the default settings.

<span id="page-39-3"></span>*Figure 24. Factory reset*

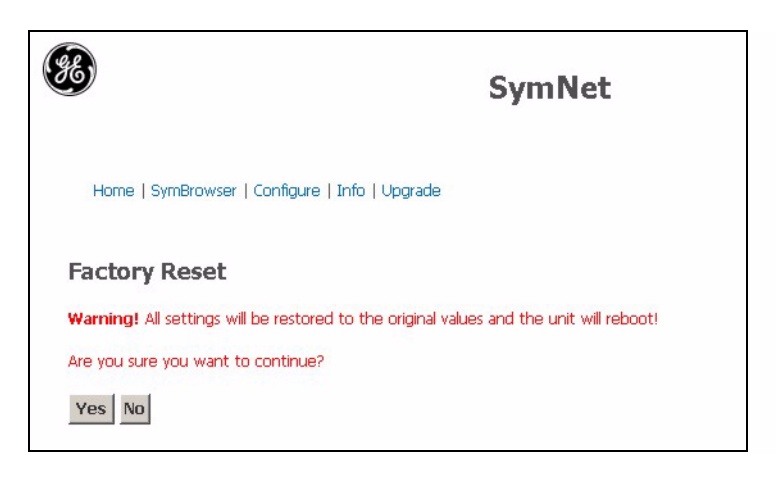

## <span id="page-40-0"></span>**Info page**

Click the **Info** link to launch the Info Page. The Info page contains important revision and system information on you Symnet.

 $\%$ 

*Figure 25. Info page*

Home | SymBrowser | Configure | Info | Upgrade

## Info

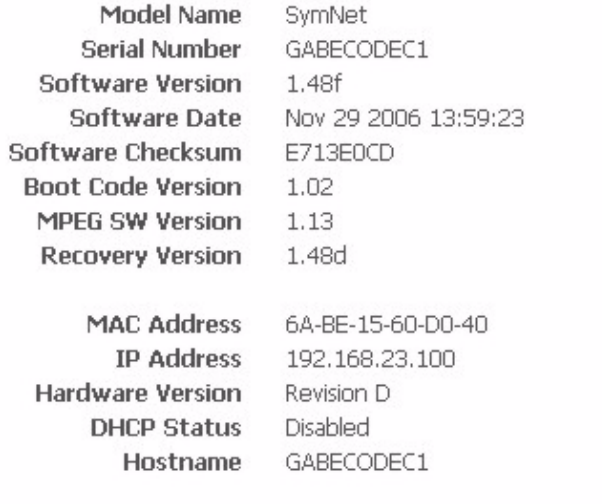

SymNet1 User Manual **34**

# <span id="page-42-0"></span>**Chapter 4 Upgrading**

This chapter provides information on how to upgrade SymNet1 and how to use the Flash recovery feature.

In this chapter:

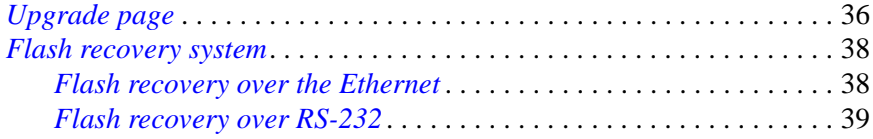

## <span id="page-43-1"></span><span id="page-43-0"></span>**Upgrade page**

To properly upgrade SymNet1 the following preconditions must exist:

- The Flash upgrade file and path. This file is obtained by calling GE Technical Support at 1-888-437-3287. When calling, please have the following information available:
	- The model number of the product.
	- The serial number and revision of the product.
	- The current firmware version.
	- The date purchased.
	- Symptoms of the unit that might require upgrade.
- The SymNet1 unit must be connected to a PC equipped with Microsoft Internet Explorer version 5.5 or later with an ethernet cable.
- You must have the IP address of the SymNet1.
- Exit all nonessential software on the PC.
- Ensure that the SymNet1 is not currently recording.

To upgrade SymNet1, do the following:

- 1. Launch your browser software (Microsoft Internet Explorer 5.5 or later).
- 2. Enter the IP address of the SymNet1 in the address field of the browser.
- 3. The *Enter network password* window will appear. Enter the correct username and password in their respective fields. (The default username and password is admin). Click **OK**. The SymNet1 *Home* page appears (*Figure 8* [on page 14\)](#page-21-2).
- 4. Select the **Upgrade** link to launch the *Upgrade* page (*[Figure 26](#page-43-2)*).

<span id="page-43-2"></span>*Figure 26. Upgrade page*

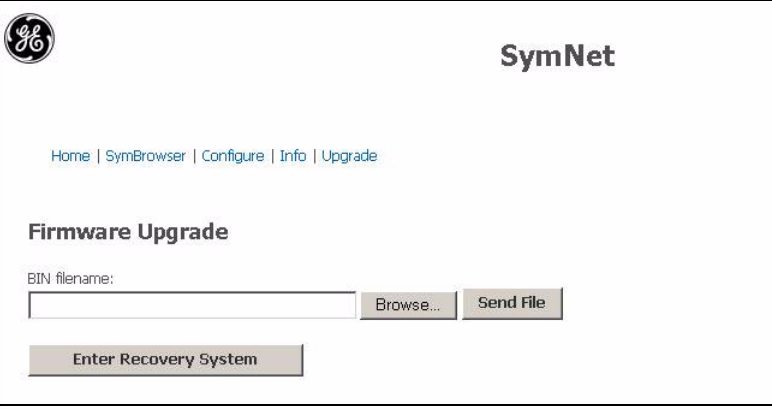

5. Navigate to the upgrade file using the **Browse** button or type in the correct path and filename. Click **Send file**.

6. Click **Confirm**. A progress bar will appear (*[Figure 27](#page-44-0)*).

<span id="page-44-0"></span>*Figure 27. Upload confirm screen*

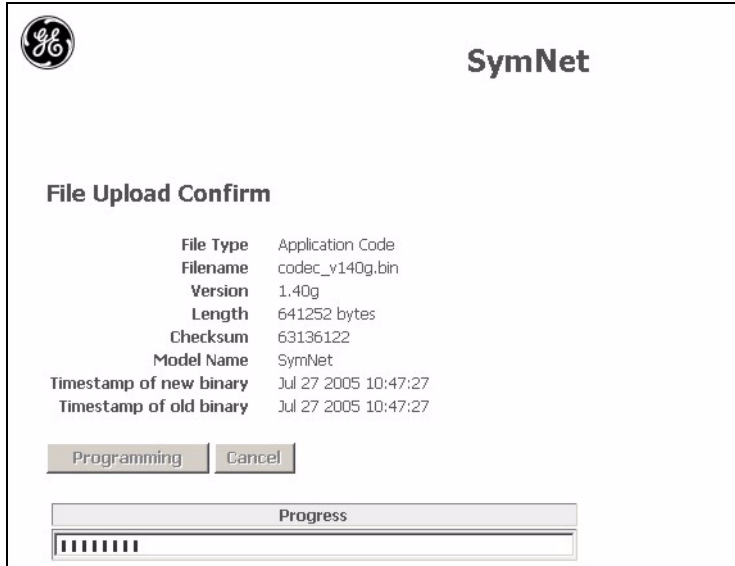

7. Wait for the progress bar to finish, then wait for confirmation. Click **Reboot** to restart the unit for changes to take effect. If unsuccessful, download the flash file again and repeat the procedure.

## <span id="page-45-0"></span>**Flash recovery system**

Should the normal upgrade procedure fail or the system fail to boot up, the Flash recovery system will automatically start to give you a chance to restore normal system functionality.

### <span id="page-45-1"></span>**Flash recovery over the Ethernet**

To restore system functionality using Flash recovery over the Ethernet, do the following:

- 1. Launch your browser software.
- 2. Enter the IP address of the SymNet1 in the address field of the browser and enter the username/ password.
- 3. The *Recovery* page (*[Figure 28](#page-45-2)*) appears.

<span id="page-45-2"></span>*Figure 28. Recovery page*

- 4. Click **Browse** and select the normal system bin file. Click **Send file**.
- 5. Click the **Confirm** and **Reboot** buttons to restart the unit.
- 6. The unit should reboot to normal operation.

## <span id="page-46-0"></span>**Flash recovery over RS-232**

If the network functionality is compromised, you can use the Flash recovery procedure over RS-232.

To use the Flash recovery over RS-232, do the following:

- 1. Launch HyperTerminal and ensure the Port settings are 57600 baud, 8 data bits, 1 stop bit, no parity, and no flow control.
- 2. Enter *?* to display the menu and select **3 Enter recovery system…**.
- 3. In the sub menu, select **1 Reboot into recovery system**.
- 4. Enter *Y* to reboot.
- 5. The unit should reboot to normal operation.

SymNet1 User Manual **40**

# <span id="page-48-0"></span>**Chapter 5 Technical specifications**

This chapter provides an overview of the technical specifications for your SymNet1.

In this chapter:

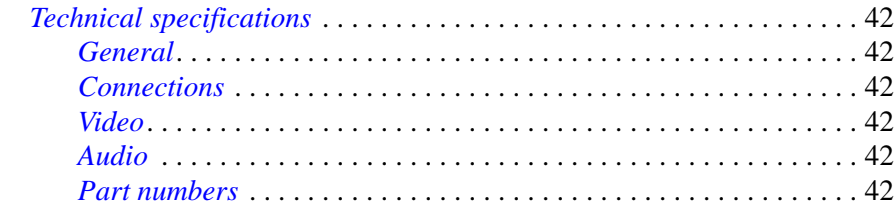

## <span id="page-49-0"></span>**Technical specifications**

## <span id="page-49-1"></span>**General**

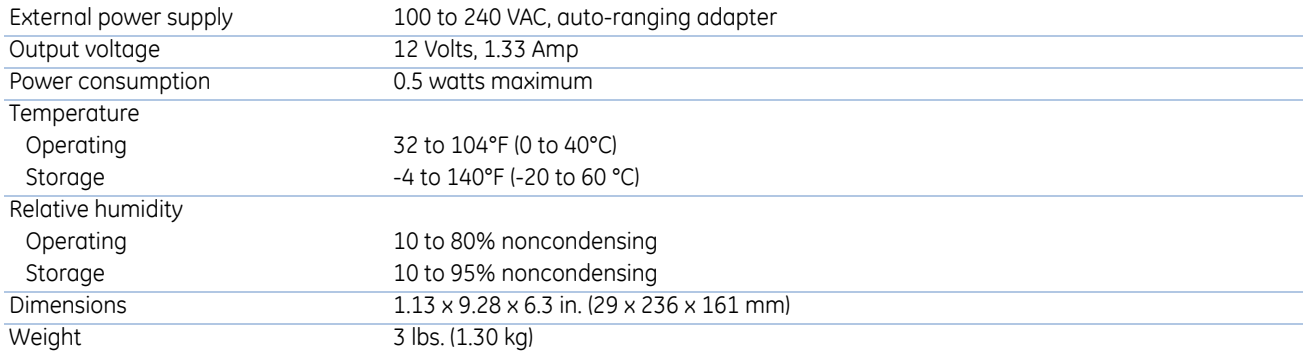

## <span id="page-49-2"></span>**Connections**

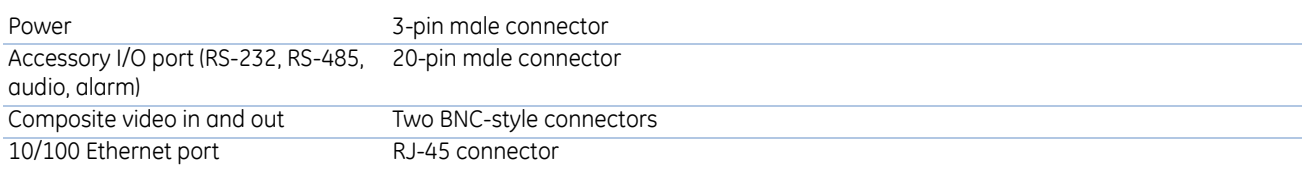

## <span id="page-49-3"></span>**Video**

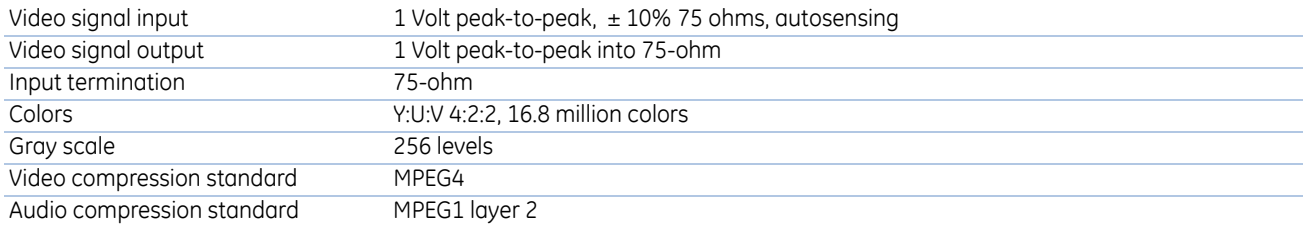

## <span id="page-49-4"></span>**Audio**

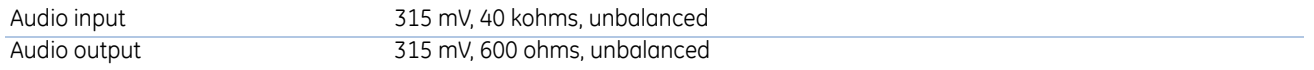

### <span id="page-49-5"></span>**Part numbers**

User manual 0150-0332

All specifications are subject to change without notice. GE believes all specifications are correct, but no liability is assumed for omissions or errors.

# <span id="page-50-0"></span>**Chapter 6 Technical support**

This chapter provides information to help you contact technical support in case you need assistance with your GE equipment.

In this chapter:

*Contacting technical support* [. . . . . . . . . . . . . . . . . . . . . . . . . . . . . . . . .](#page-51-0) 44

## <span id="page-51-0"></span>**Contacting technical support**

For assistance installing, operating, maintaining, and troubleshooting this product, refer to this document and any other documentation provided. If you still have questions, you may contact technical support during normal business hours (Monday through Friday, excluding holidays, between 5 a.m. and 5 p.m. Pacific Time).

*Table 8. Service and support contact information*

|        | <b>Customer service</b>                                                                                                    | <b>Technical support</b> |  |  |  |  |
|--------|----------------------------------------------------------------------------------------------------|--------------------------|--|--|--|--|
| Phone  | Toll-free: 888.GESECURity (888.437.3287) in the US, including Alaska and Hawaii; Puerto Rico; Canada.<br>Outside the toll-free area: 503.885.5700. |                          |  |  |  |  |
| E-mail | gesecurity.customerservice@ge.com                                                                                                    | nstechsrv@ge.com         |  |  |  |  |
| Fax    | 888.329.0331                                                                                                    | 888.329.0332             |  |  |  |  |

**Note:** Be ready at the equipment before calling for technical support.

## <span id="page-51-2"></span><span id="page-51-1"></span>**Online publication library**

Another great resource for assistance with your GE product is our online publication library. To access the library, go to our website at the following location:

*<http://www.gesecurity.com>*

In the **Customer Support** menu, select the *[Resource Library](http://www.gesecurity.com/portal/site/GESecurity/menuitem.45121a7b14f68165b1e2ff10140041ca/?vgnextoid=343a148067b33010VgnVCM100000410014acRCRD)* link. After you register and log on, you may search through our online library for the documentation you need.<sup>1</sup>

<sup>1.</sup> Many GE documents are provided as PDFs (portable document format). To read these documents, you will need Adobe Reader, which can be downloaded free from Adobe's website at *<www.adobe.com>*.